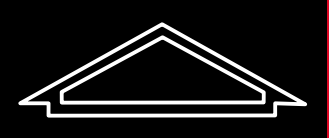

Alexandre Boyes

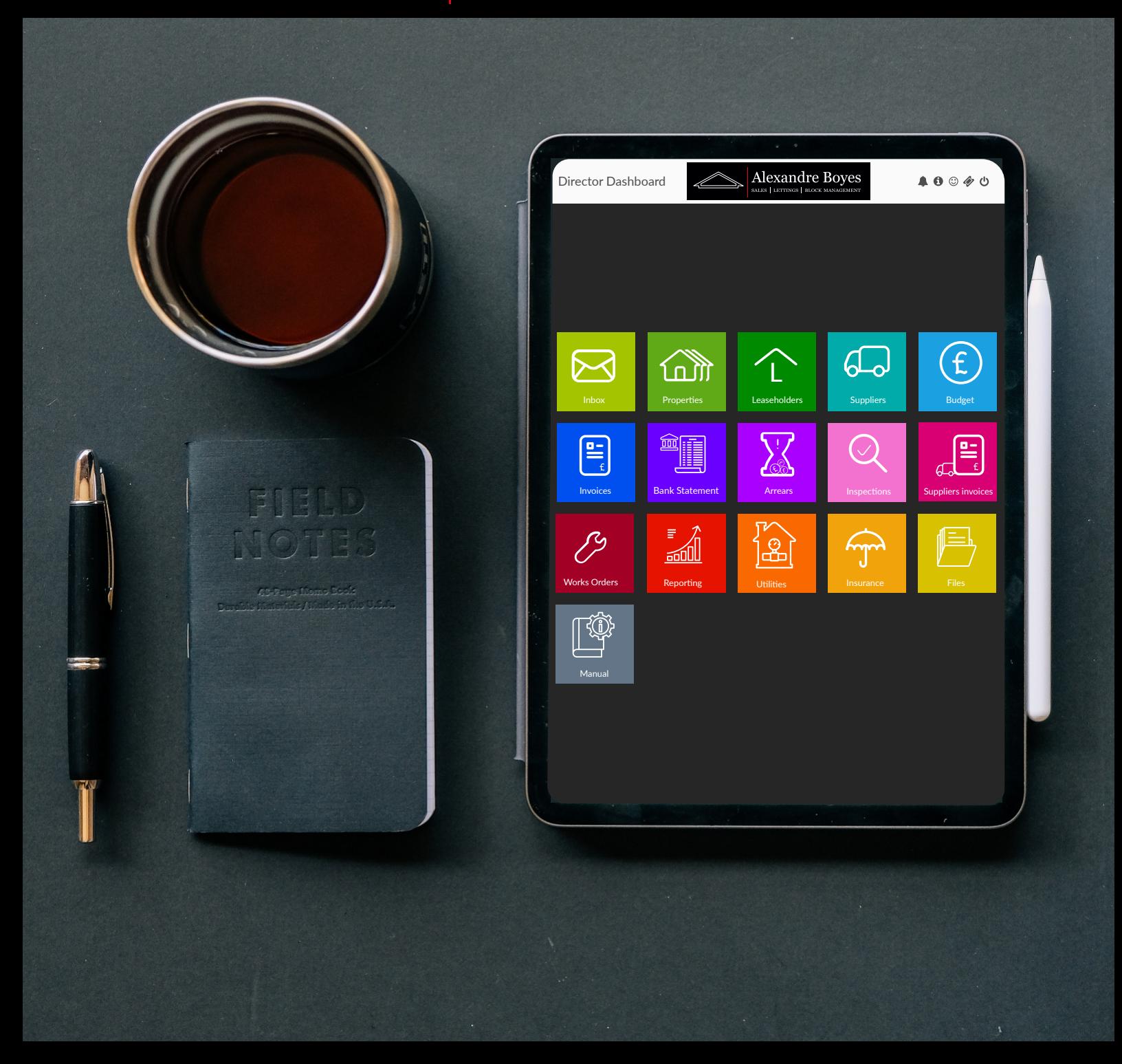

# DIRECTOR DASHBOARD MANUAL

WWW.RESIDENT.UK.COM

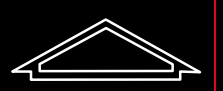

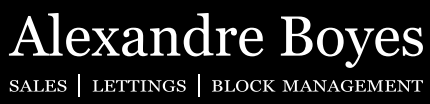

### Contents

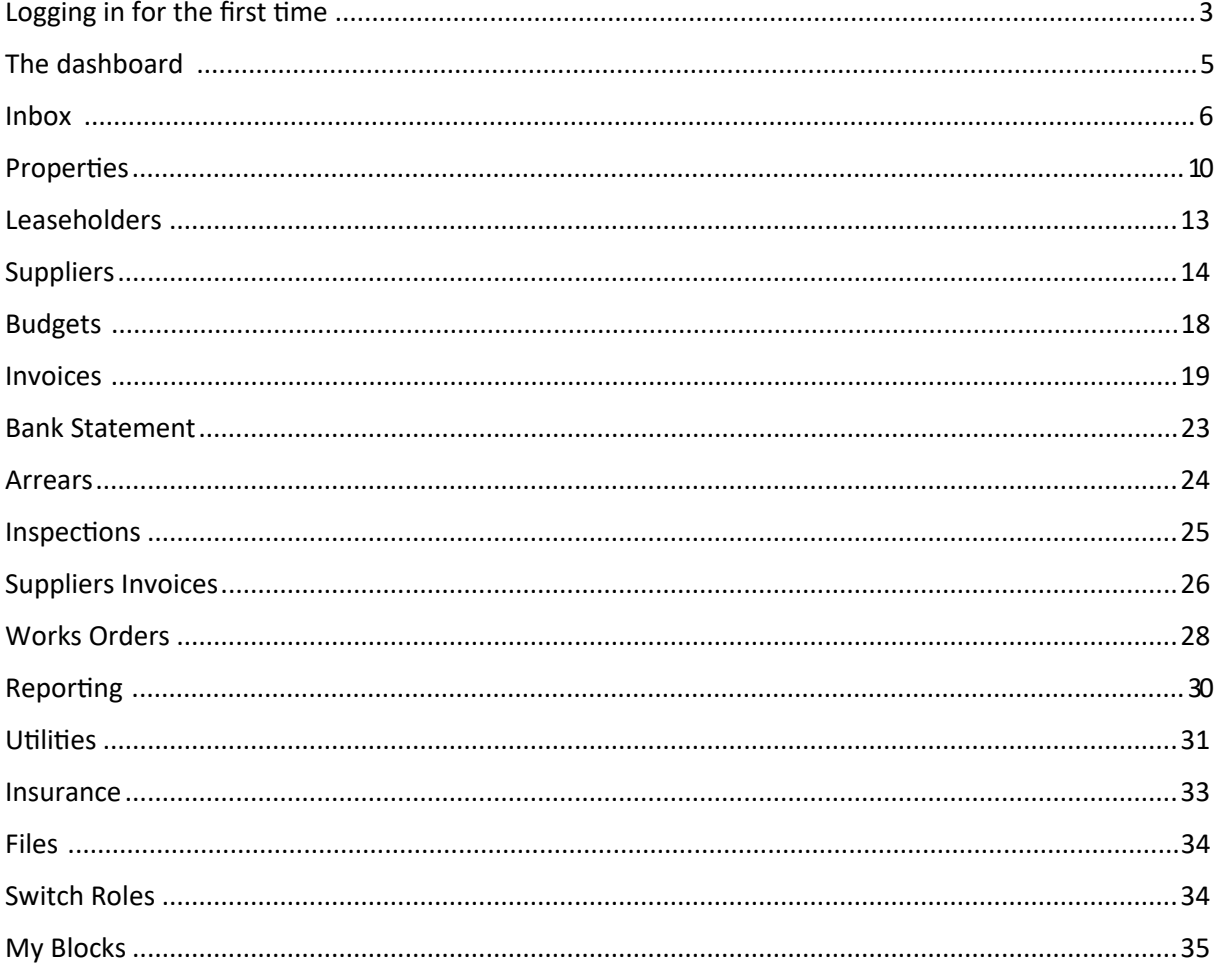

This manual aims to show you how to use the Director portal. Please keep in mind all content below is presented using default configuration of access. If your agent has adjusted it you might have either more or less sections you can access. For any queries regarding this please contact your agency/administrator.

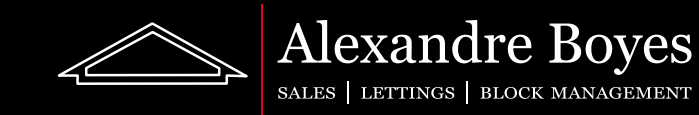

To sign up to Resident you must be sent an invitation email by your administrator. The email you will receive will look something like this:

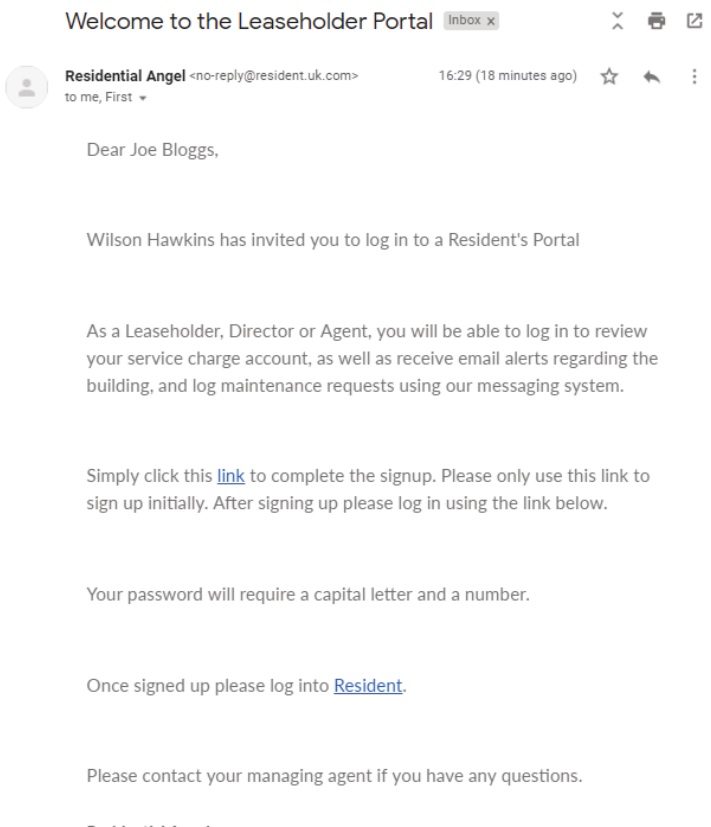

Please follow the instructions on this email and click on the link to get started.

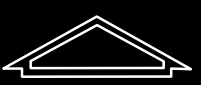

**Alexandre Boyes** SALES | LETTINGS | BLOCK MANAGEMENT

This link will take you to the following sign up page:

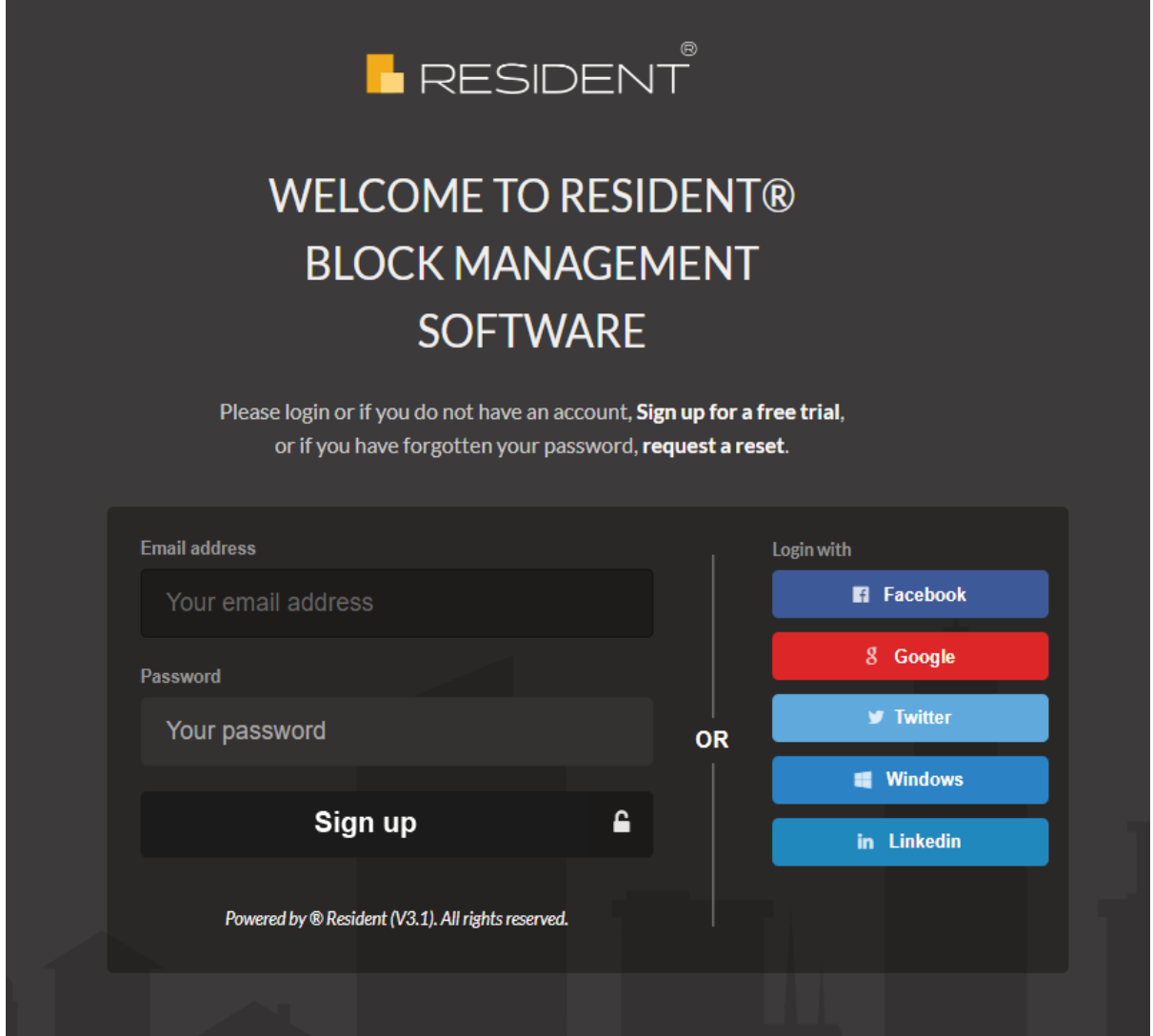

Here you may sign up with your email address, Facebook, Google, Twitter, Windows or LinkedIn account. Please remember which account you have used (or email address if this is the case) as you will need to know this to restore the account if a password is forgotten. We would always suggest to use the same email address that you received the invite to as this will be the email address saved on Resident for you. This improves the chances of us being able to help in the event that the email address used is forgotten.

If you are opting to use an email address you must type the password you would like. This is case sensitive. Numbers and symbols are not required but they are recommended.

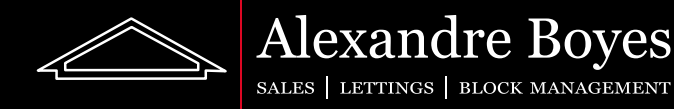

## The dashboard

Congratulations! You are now signed up to Resident.

Below is an example of how our dashboard will look once we are signed in:

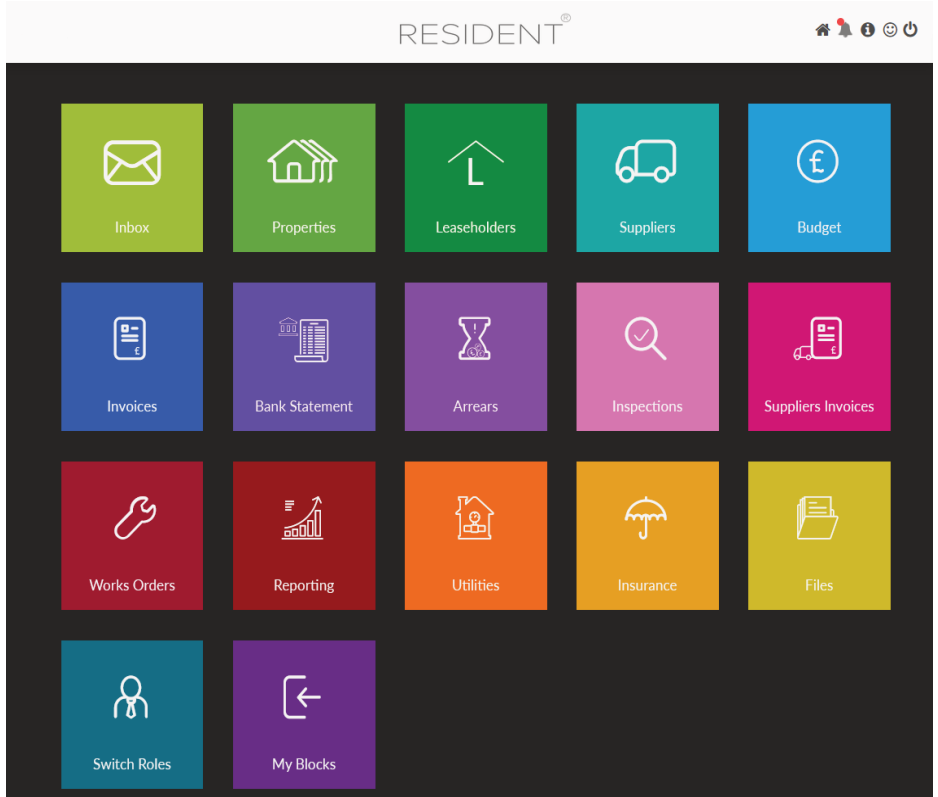

This will be our landing page and we will be able to get back to this page at any time by clicking on the house icon on the top right:

#### 84000

or our agency logo from any location. This logo can be found on the very top left as shown here (please note that the logo will be your own agency logo rather than the Resident logo and the menu colours are likely to be different):

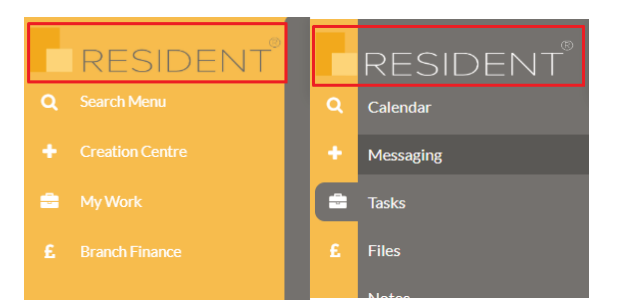

This guide will break down what all of the tiles on our dashboard do and a brief description of what can be found in each area. If there is no data or not the data you are looking for in any of these areas please contact your administrator for details.

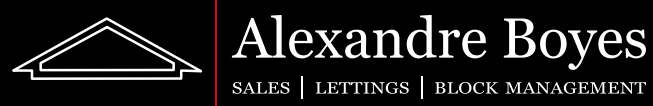

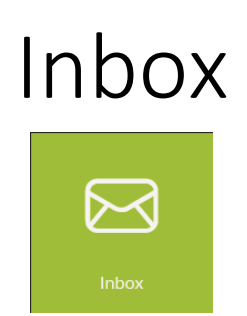

The Inbox button will take us to our Resident inbox. Here we will be able to see and open any messages sent to us and send messages to others.

When we first click on the tile we will be taken to our inbox as shown here:

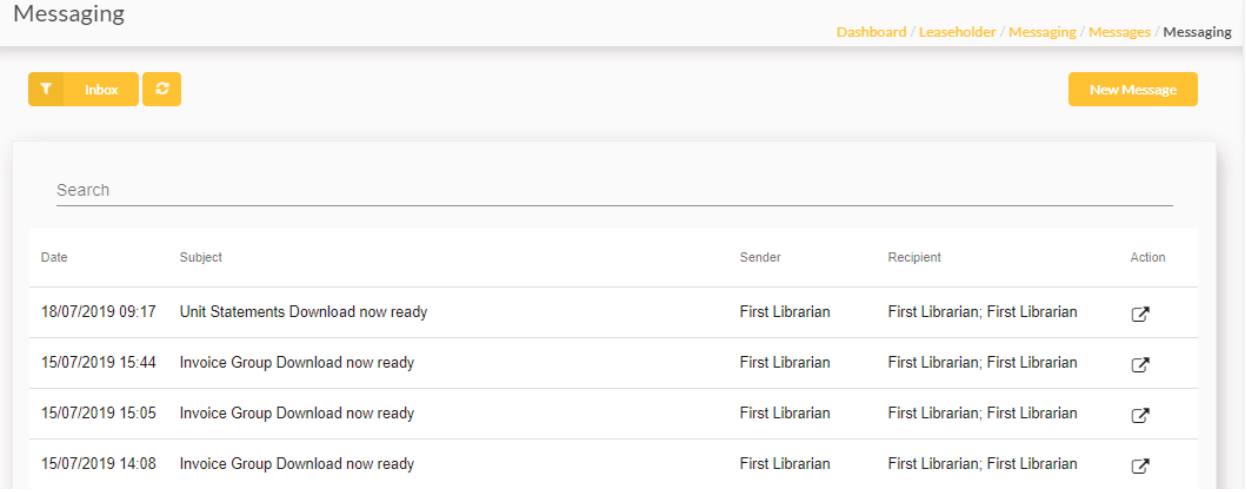

We can see all of our messages, the date received, the sender and the recipients.

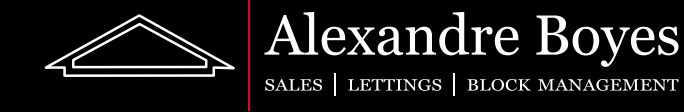

To send a new message we can simply click on the 'New Message' button found on the very top right. Here we will be given the following page (yours will be blank at first):

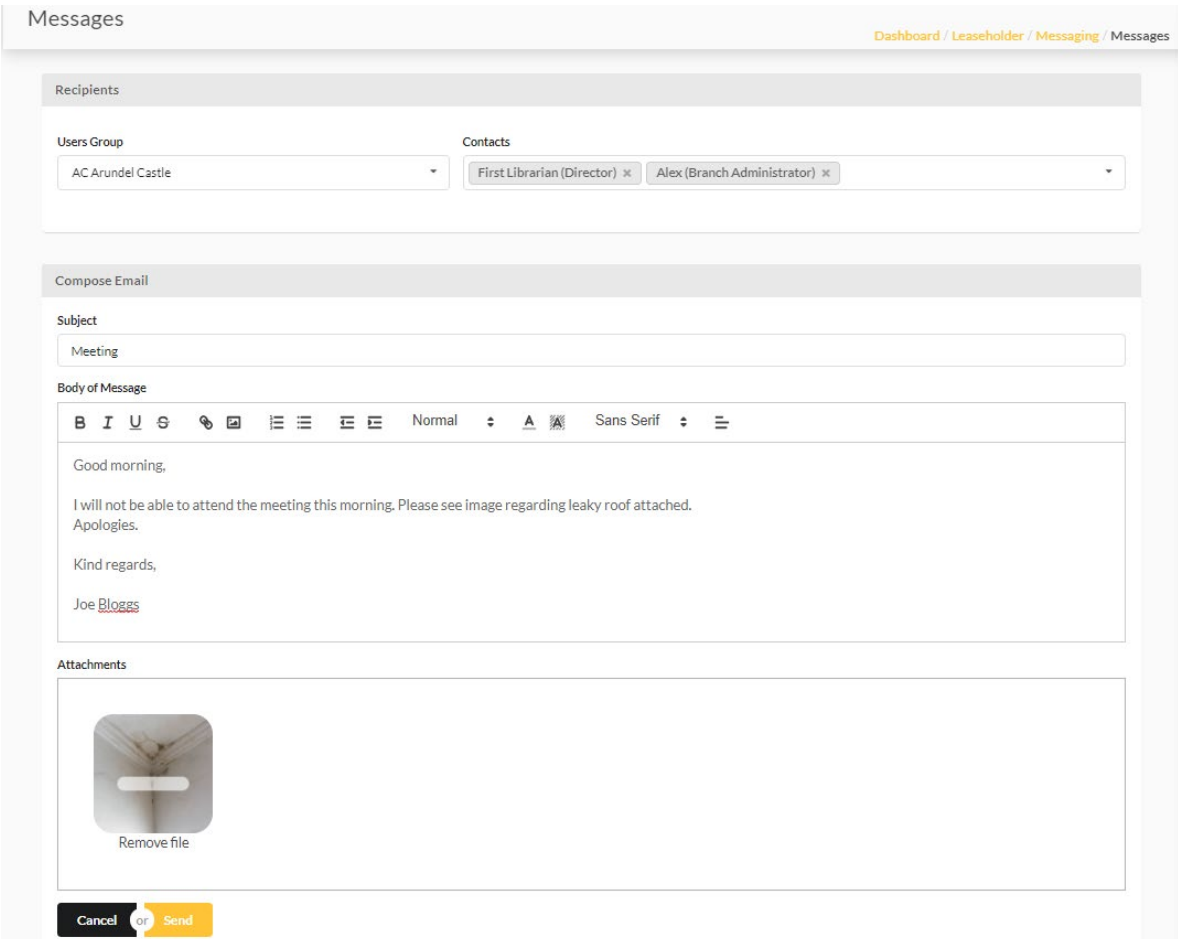

Sending a message from Resident will make the message appear in the inbox of the other user. It will also send an email to these users.

To send a message from Resident we must fill out all of the boxes given. Here is a description of what each box is for:

User Group: Will allow us to choose which block we would like to choose contacts for (if you have properties in only one block then only one option will be available).

Contacts: Here we must choose the people we would like the message to be send to. These stack so we can choose more than one person and they will create a list within the box as shown. To remove a person added accidently, or if we change our mind, we can click on the X next to their name in the 'Contacts' box.

Subject: This will be the subject of the message and the email that will also be sent out. Body of Message: This will be the contents of the message and also the email.

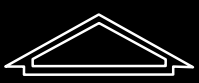

SALES | LETTINGS | BLOCK MANAGEMENT

**Alexandre Boyes** 

Attachments: This is optional. We may want to attach a file just as we would an email. When the 'Attachments' box is empty it will look as shown below.

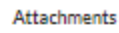

Drop files here or click to upload (max size 20mb)

As it states, we may attach a file by clicking on the box and choosing a document from a folder on our computer or by dragging a file into this box and dropping it there. As the box also states please also ensure that the files attached to not exceed 20mb (this is quite large so this should not be a problem for most users).

Once we have completed this we can now click 'Send' to send out this message or 'Cancel' to go back.

To open one of our incoming messages we can click on the 'Action' icon for the message as shown here.

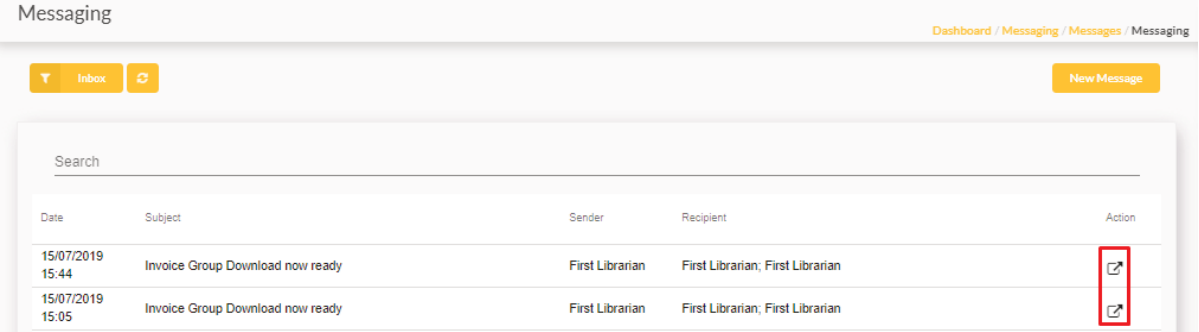

This will then open our message up and we will be able to see all details for this message.

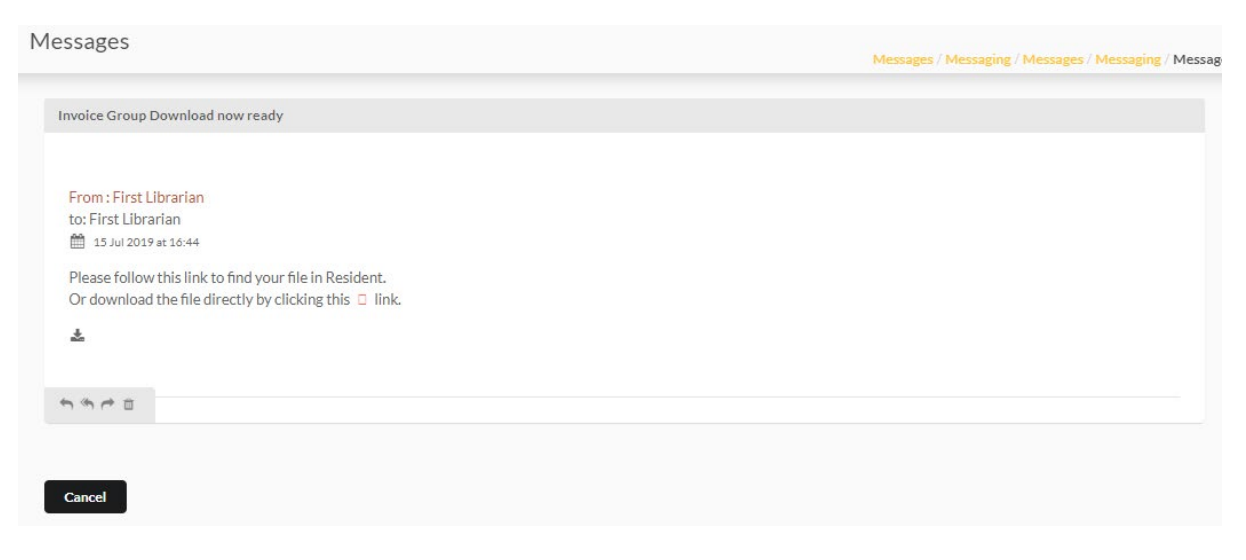

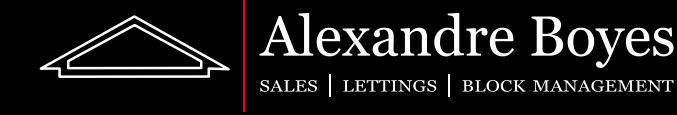

We will see all details from the before list but also the time received. There was also an attachment on this message. We can see this as there is a download link. If we click this link it will download the attachment for us. At the very bottom we also have the following icons:

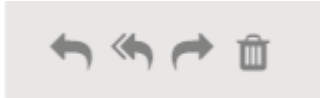

These icons are (from left to right):

Reply Reply to all Forward Archive (or delete if we are viewing this message from the archive)

If we choose to reply, reply to all or forward then the boxes for this will appear below our message. We need to simply fill these out as shown previously and click 'Send'

If we would like to see items that have been sent or archived by us then we need to simply click the 'Inbox' button on the top left of the 'Messaging' page. This will open up our other options as shown:

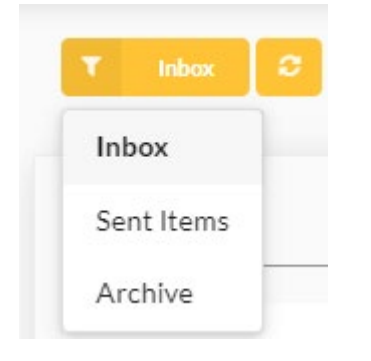

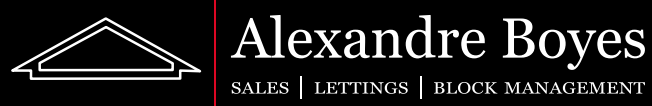

## Properties

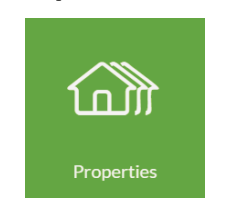

This tile will show us as list of all properties we have saved on Resident. From this list we can see the unit name and type. We can also see our name as the owner (and any joint owners) and the names of any tenants saved on Resident. Finally we can see our current balance and our pro rata balance.

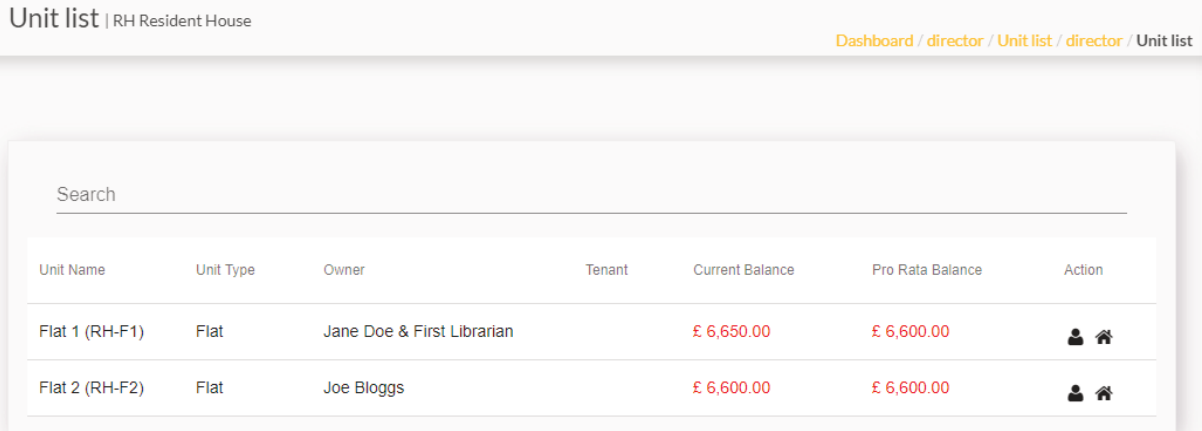

We can view the statement for each of these units by clicking the person icon.  $\clubsuit$ 

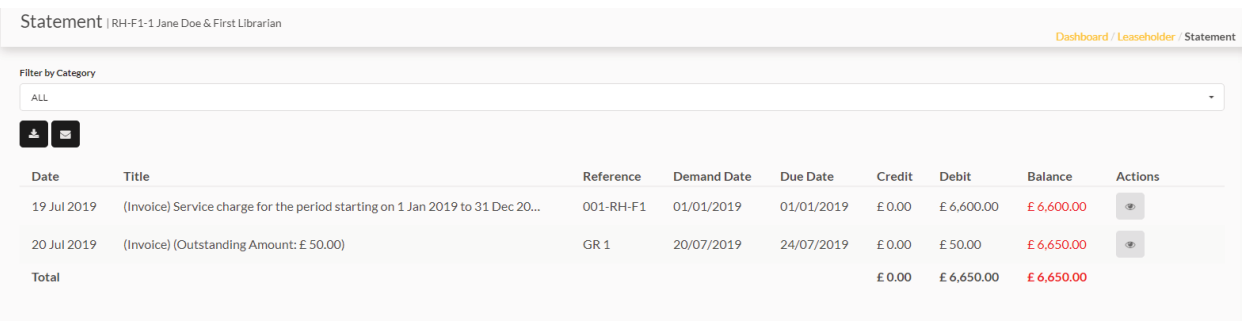

On this page we can filter by Category as shown below. Here you can see we have filtered by 'Ground Rent' on the drop down box at the top. This now shows all items with that category only.

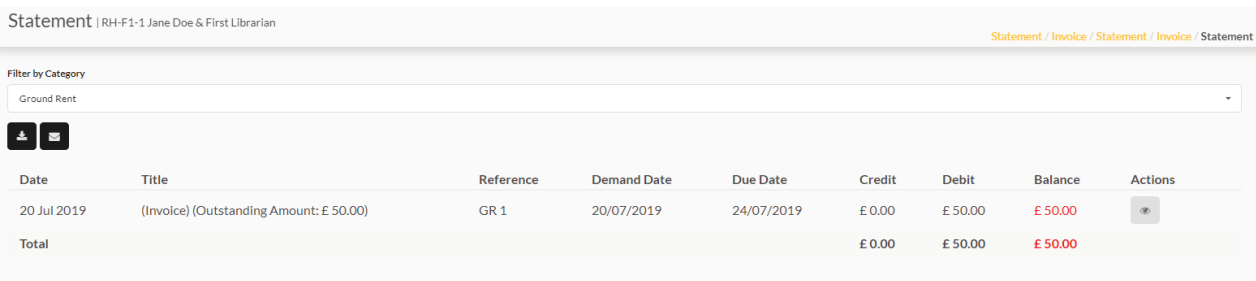

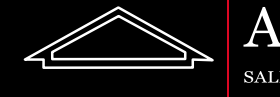

We can download or send the owner of the unit this statement using the download and email buttons:

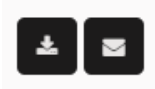

Once clicked we can choose which date range we would like the statement to cover:

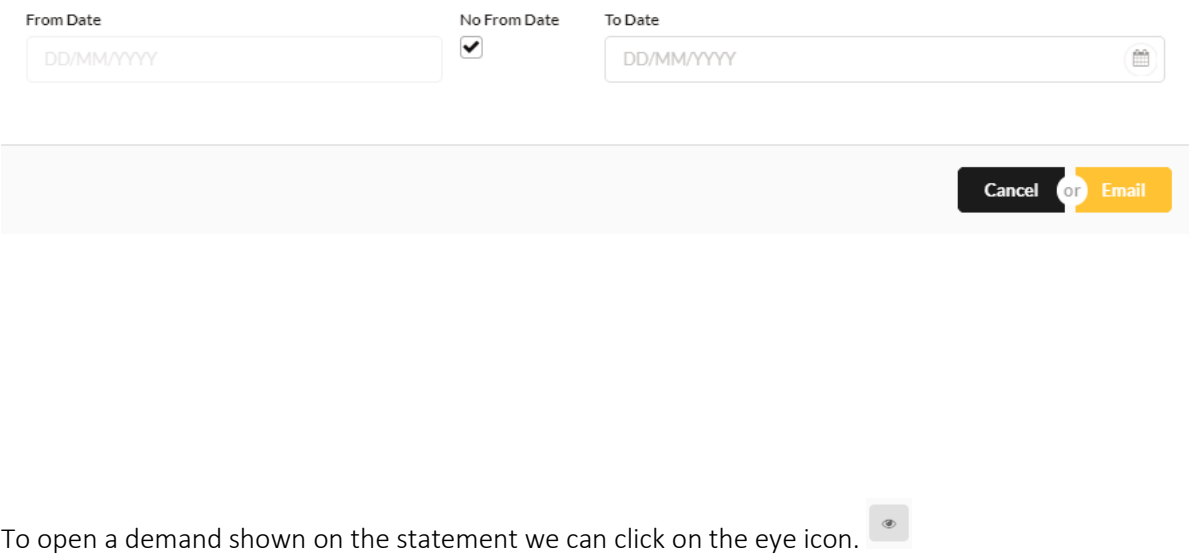

Once open we will be able to see all details for demand items and any payments recorded against this

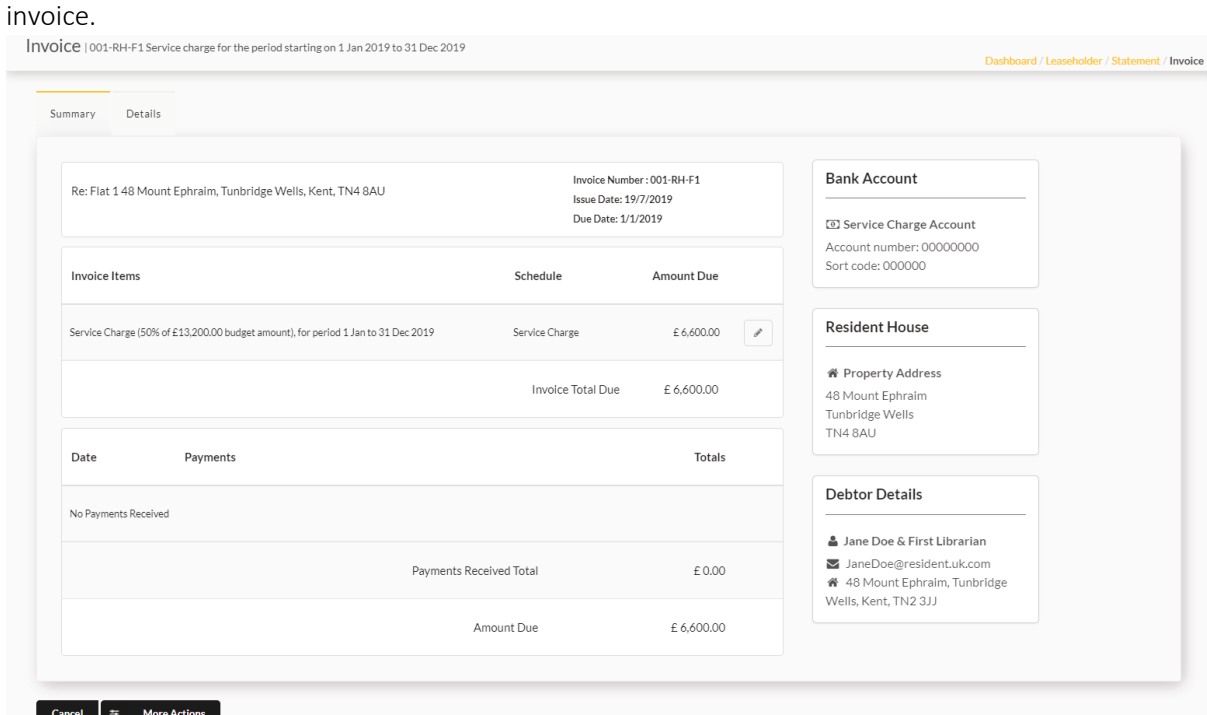

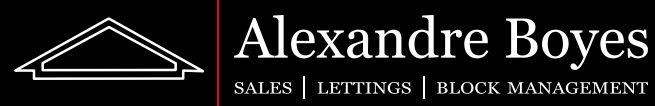

If we switch to the 'Details' tab we will be able to see more details about this demand such as issue/due date and category.

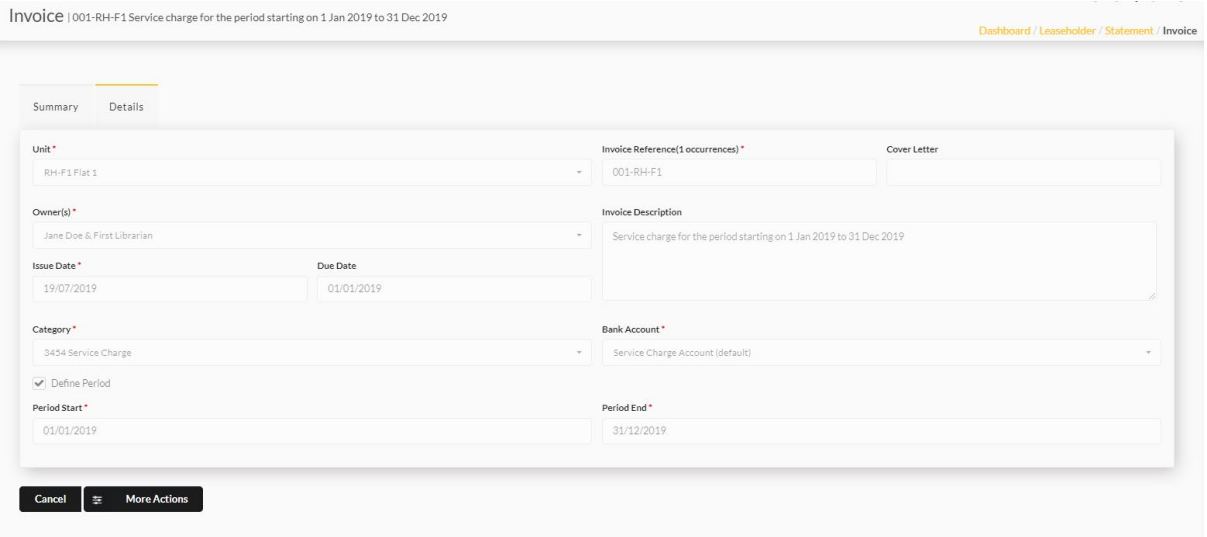

If we would like to send this demand to the owner of this unit or download it we need to simply click 'More Actions' and select the correct option as shown below:

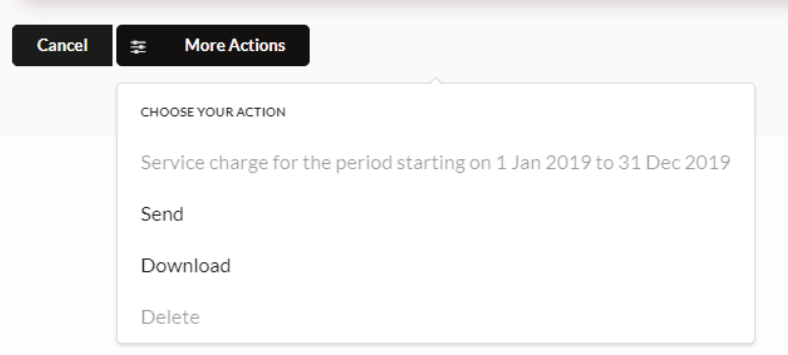

If we would like to see details for a unit we can click the house icon on the statement page.  $\bigtriangleup$  This will show us the address, name, reference and unit type.

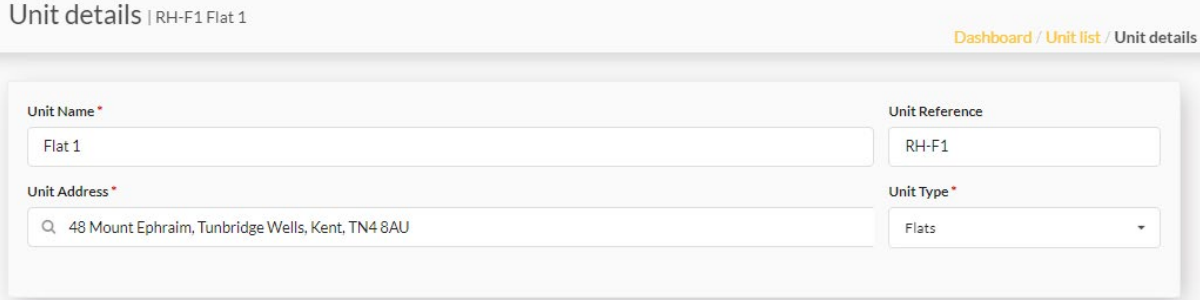

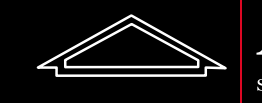

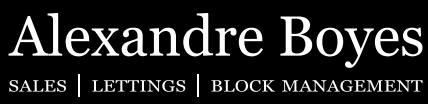

## Leaseholders

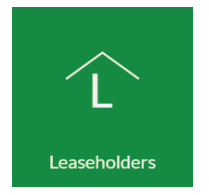

If we select this tile we will be able to see all Leaseholders on our blocks. We will be able to see a list with names, numbers, email addresses and system roles (Whether they are a Leaseholder, Director Etc.). We can also see if they are able to log into the system from this list.

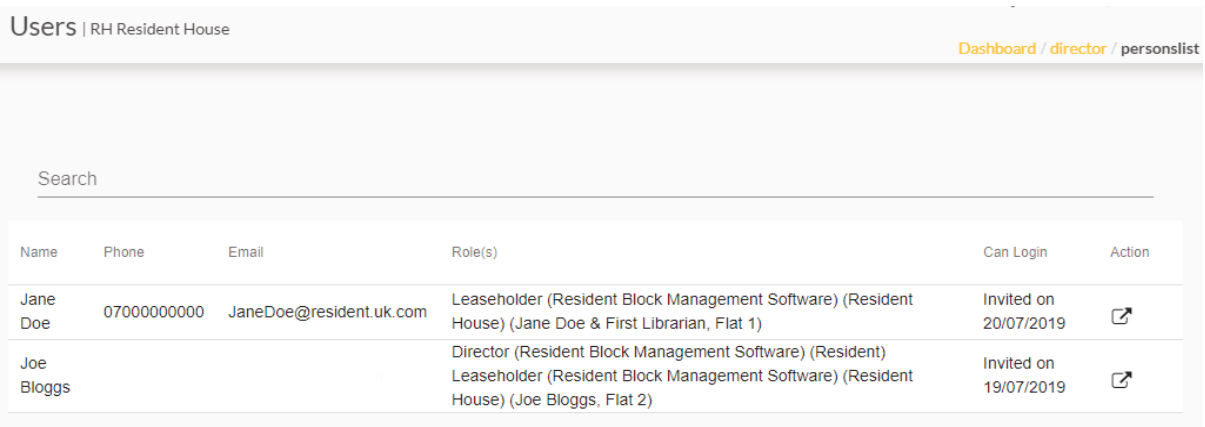

To view a user in more details we can click on the 'Action' button.  $\Box$ 

Here we can see all details for this Leaseholder.

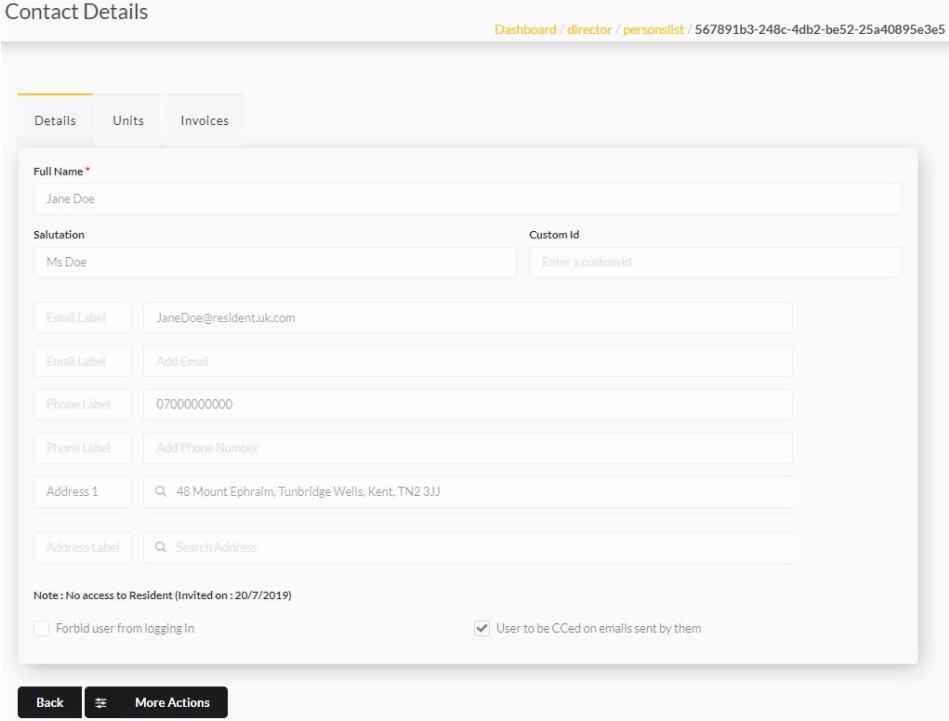

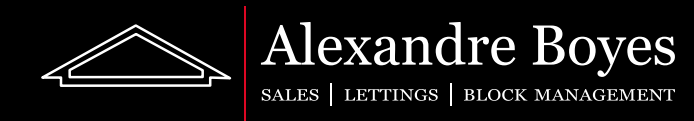

If we change the tab to 'Units' we can see which units this person owns.

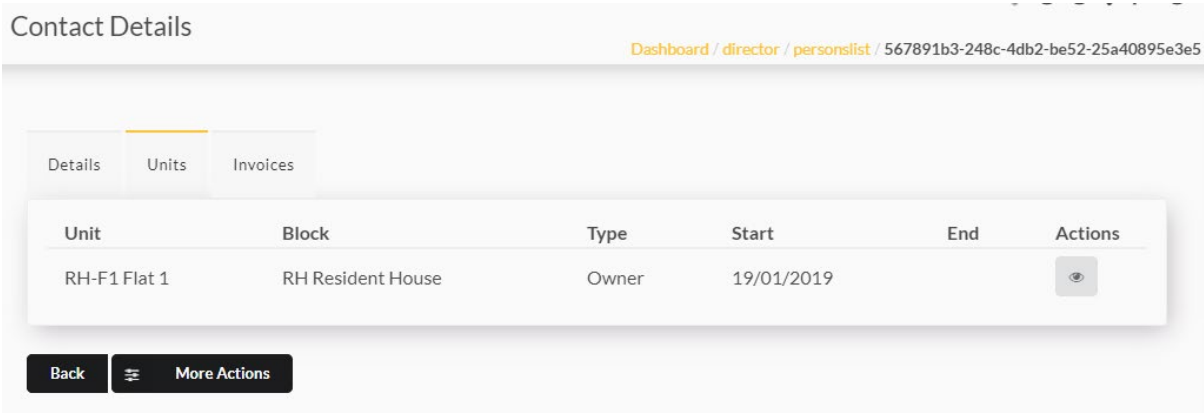

If we switch to the 'Invoices' tab we will be able to see what invoices these users have outstanding.

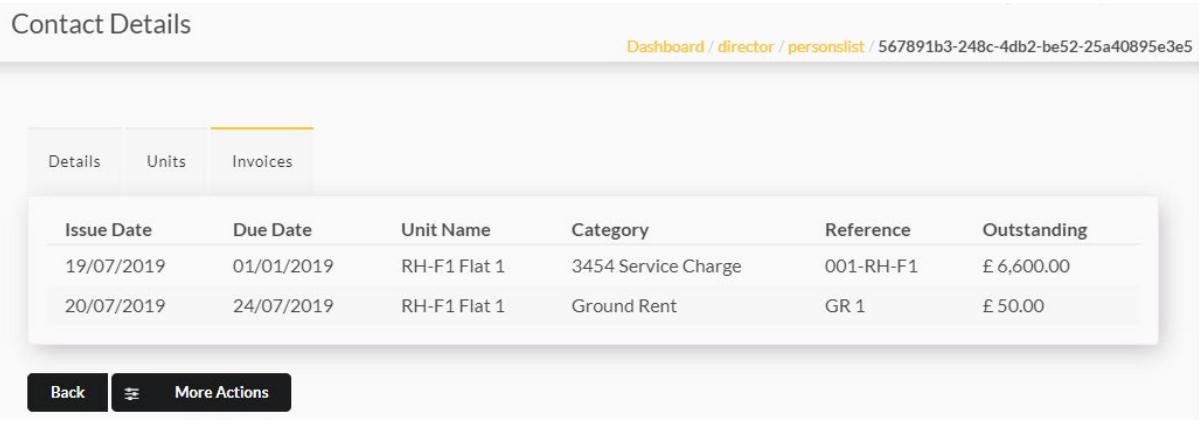

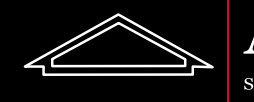

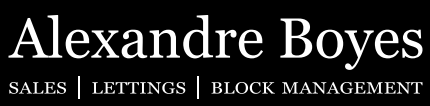

## Suppliers ₫ Suppliers

If we click this tile we will get a full list of suppliers available to our blocks and a tab of recommended suppliers.

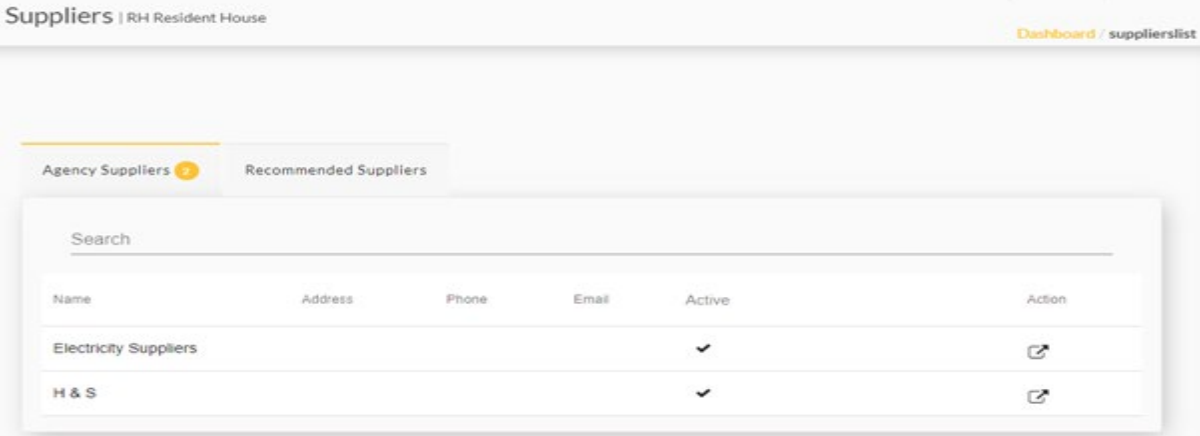

Here we can see the name, address, phone and email address for each supplier. We can see more if we click the 'Action' button.  $\Box$ 

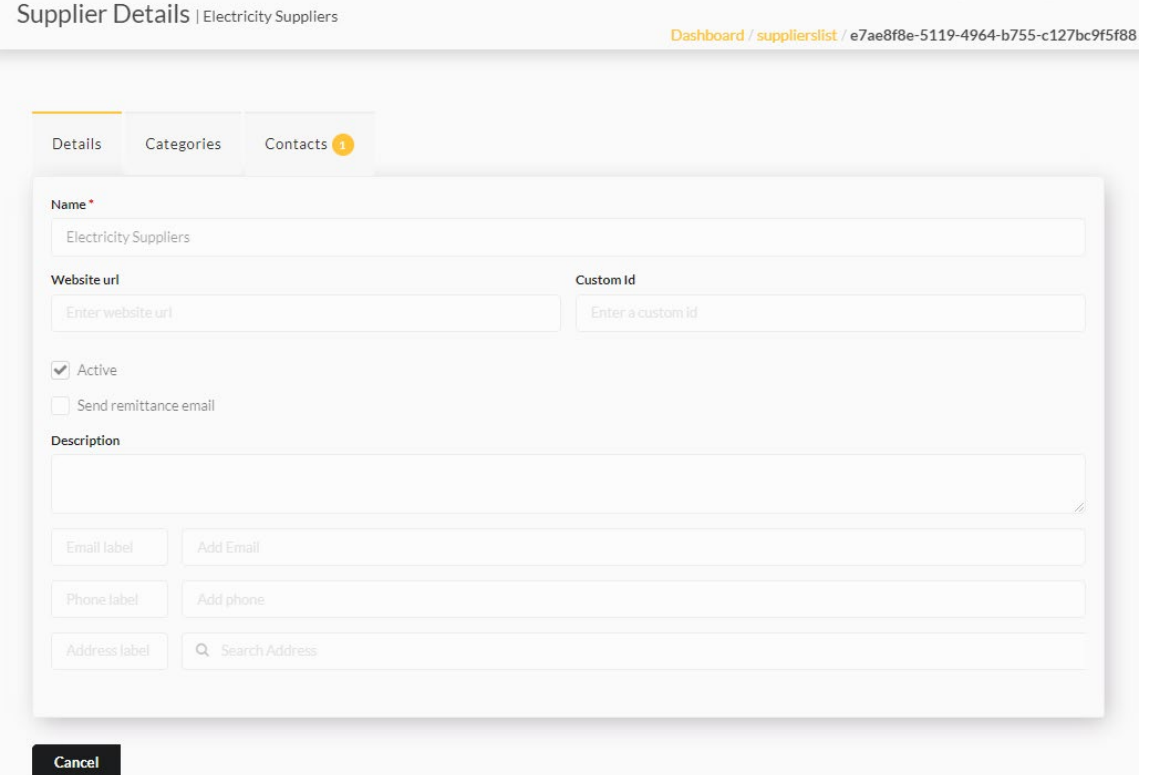

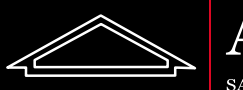

Alexandre Boyes

Here we can see all details for the supplier.

If we select the 'Categories' tab se can see which categories this supplier is related to.

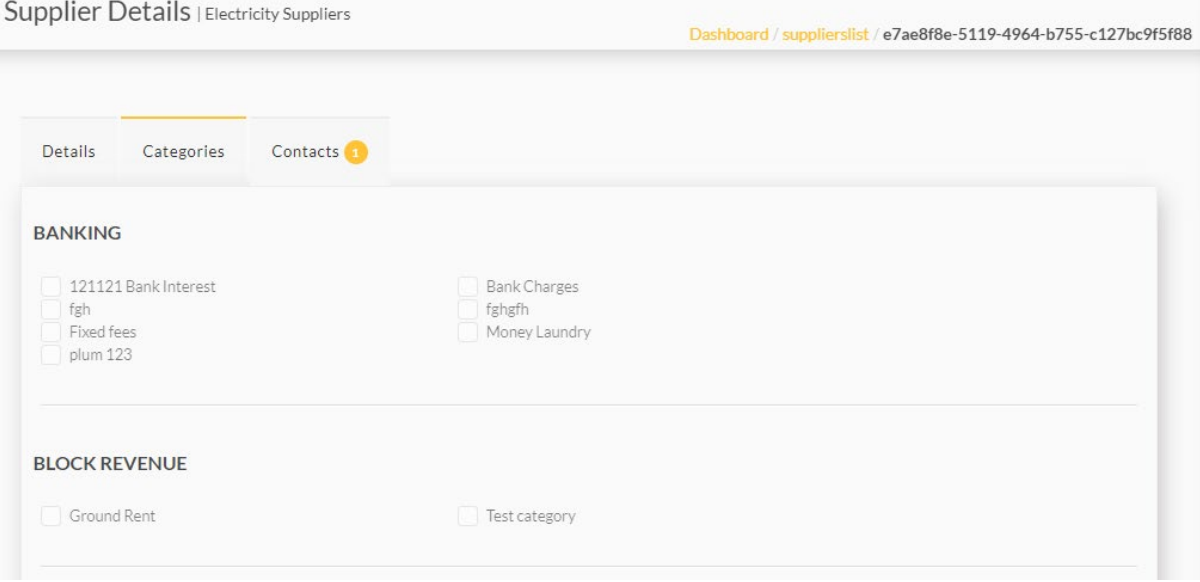

We can see all supplier contacts if we select the 'Contacts' tab.

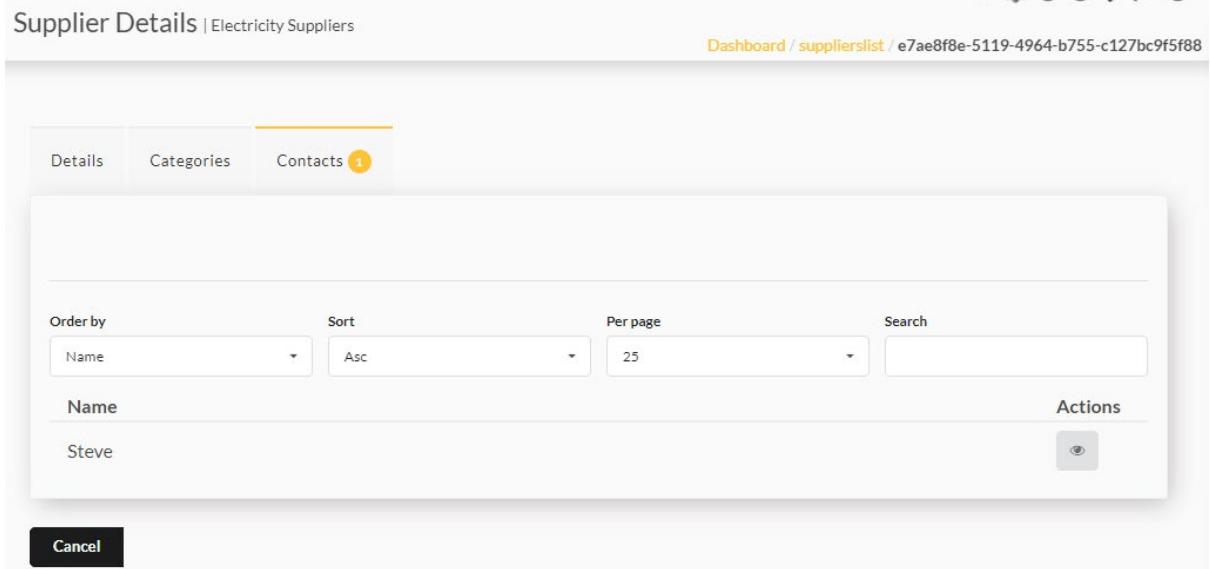

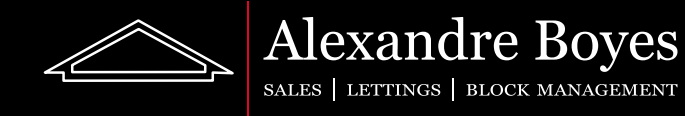

If we select a contact with the eye icon we can see all contact details for this contact.

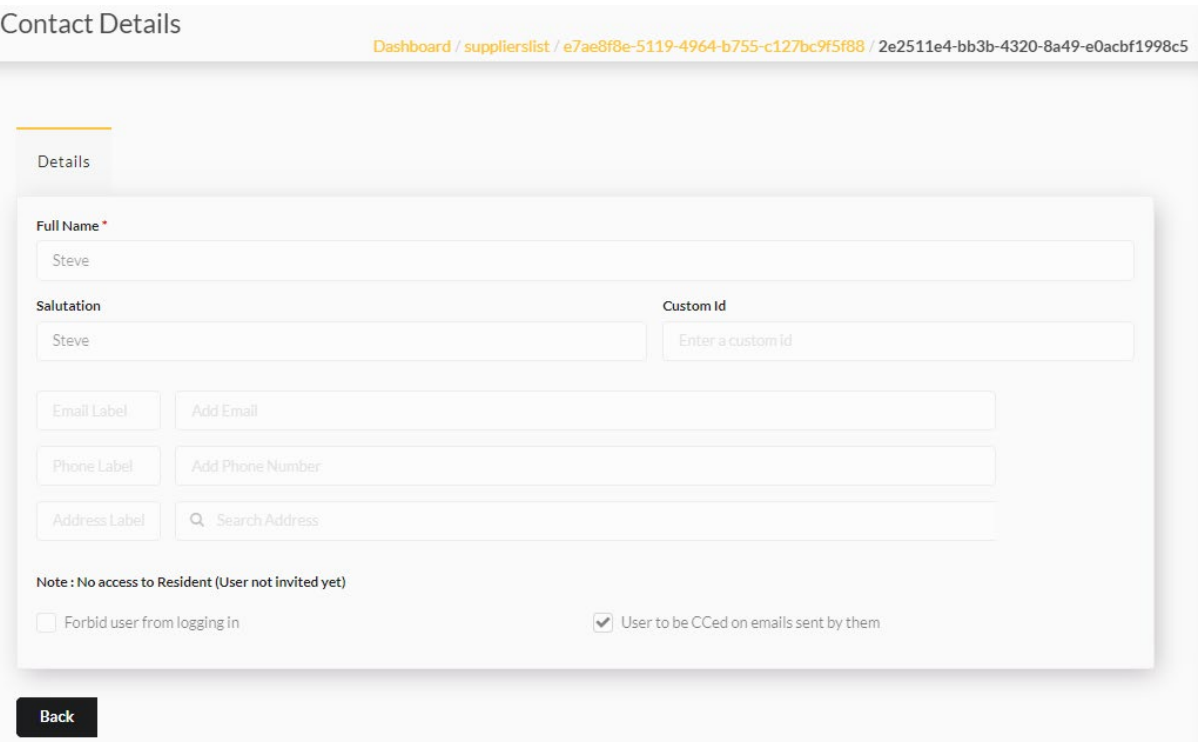

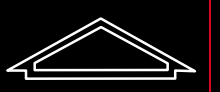

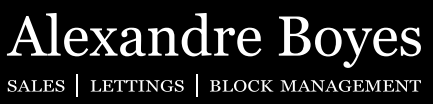

## Budgets  $\widehat{\mathsf{f}}$ **Budgets**

Using this tile we can see all budgets raised including our units. We can see budgets that are in draft and approved.

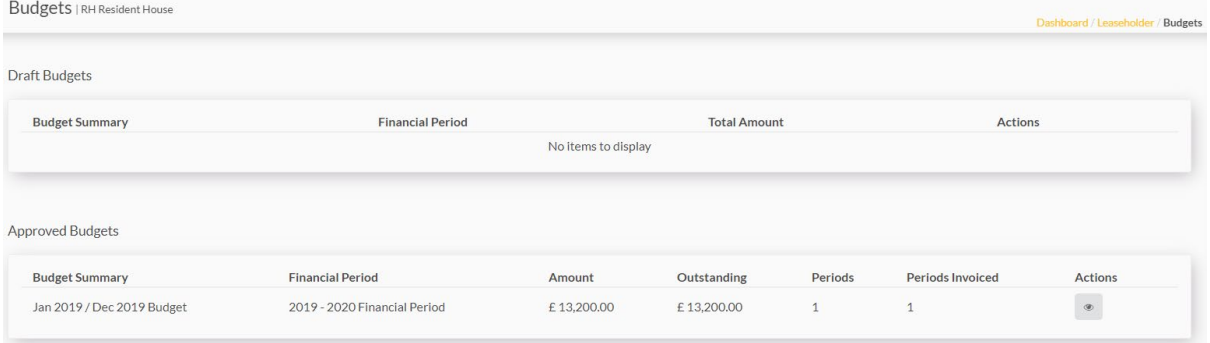

 $\circledast$ If we want to open a budget we simply need to click the 'Action' button.

Here we can see all of the details for the budget.

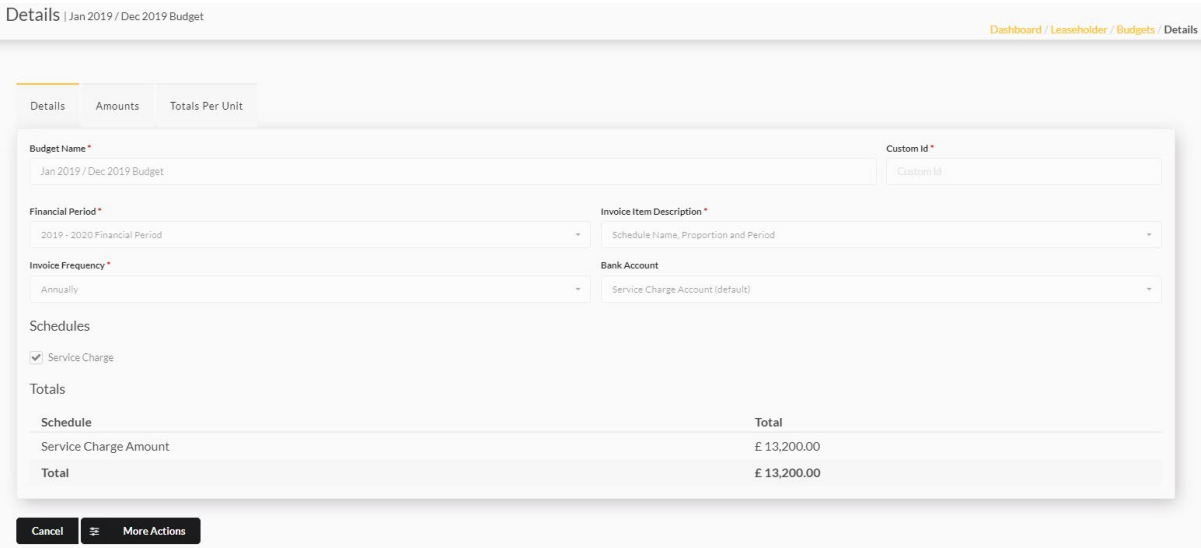

If we would like to download the budget we can select 'More Actions' and select 'Download PDF'

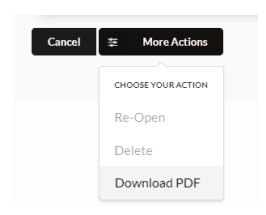

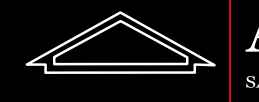

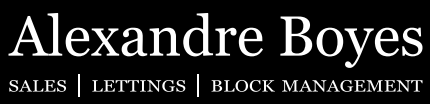

## Invoices E Invoices

This tile gives us access to all invoices for our blocks. Once clicked we will be taken to the 'Invoice Group' page. Here we can see all group invoices grouped by outstanding, draft and paid.

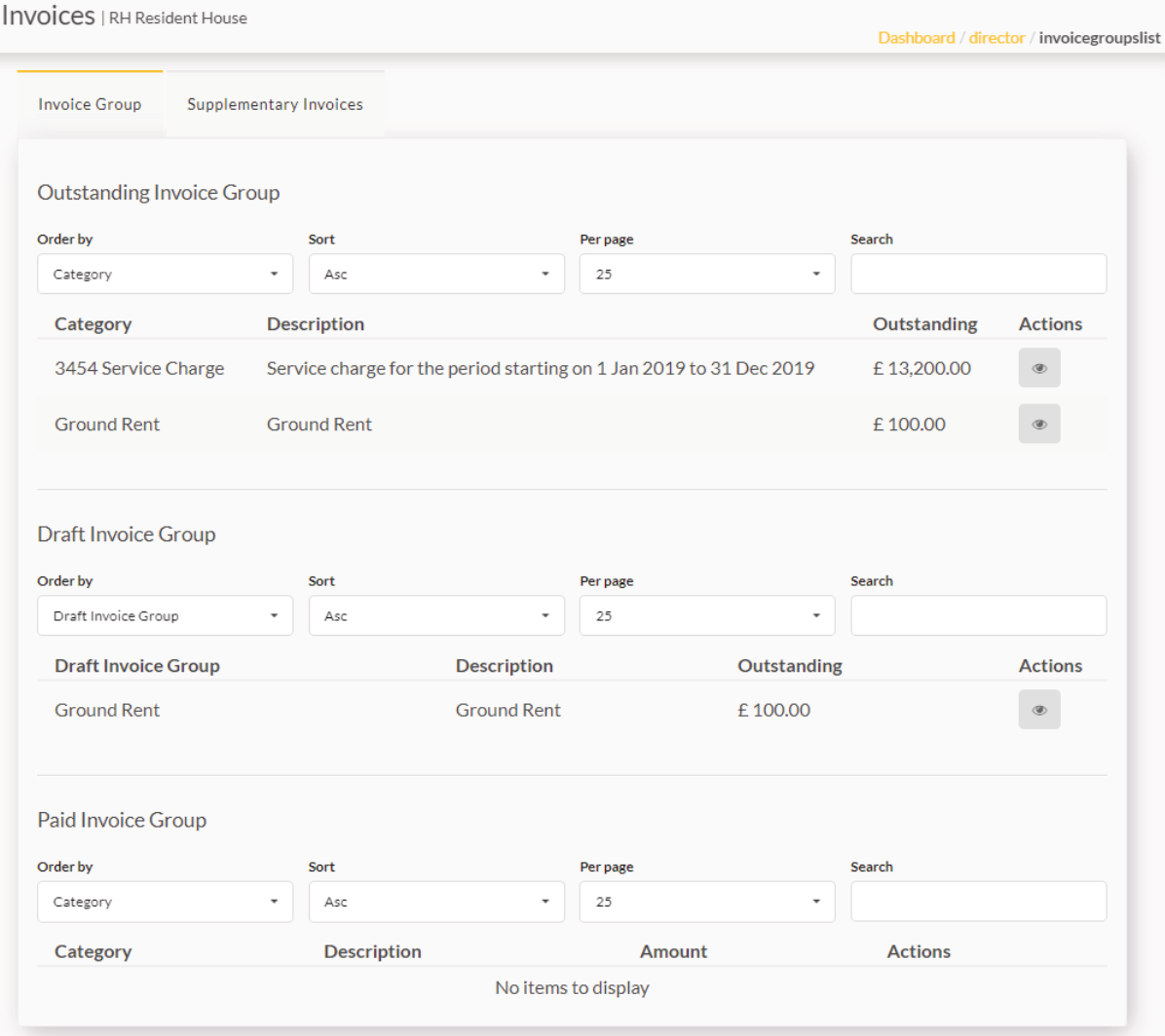

 $^{\circ}$ 

To view details for these groups we need to click the 'Action' button.

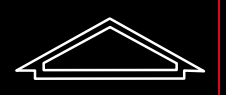

#### **Alexandre Boyes** SALES | LETTINGS | BLOCK MANAGEMENT

Once we have opened an invoice group we will be able to see the details for this group as shown below:

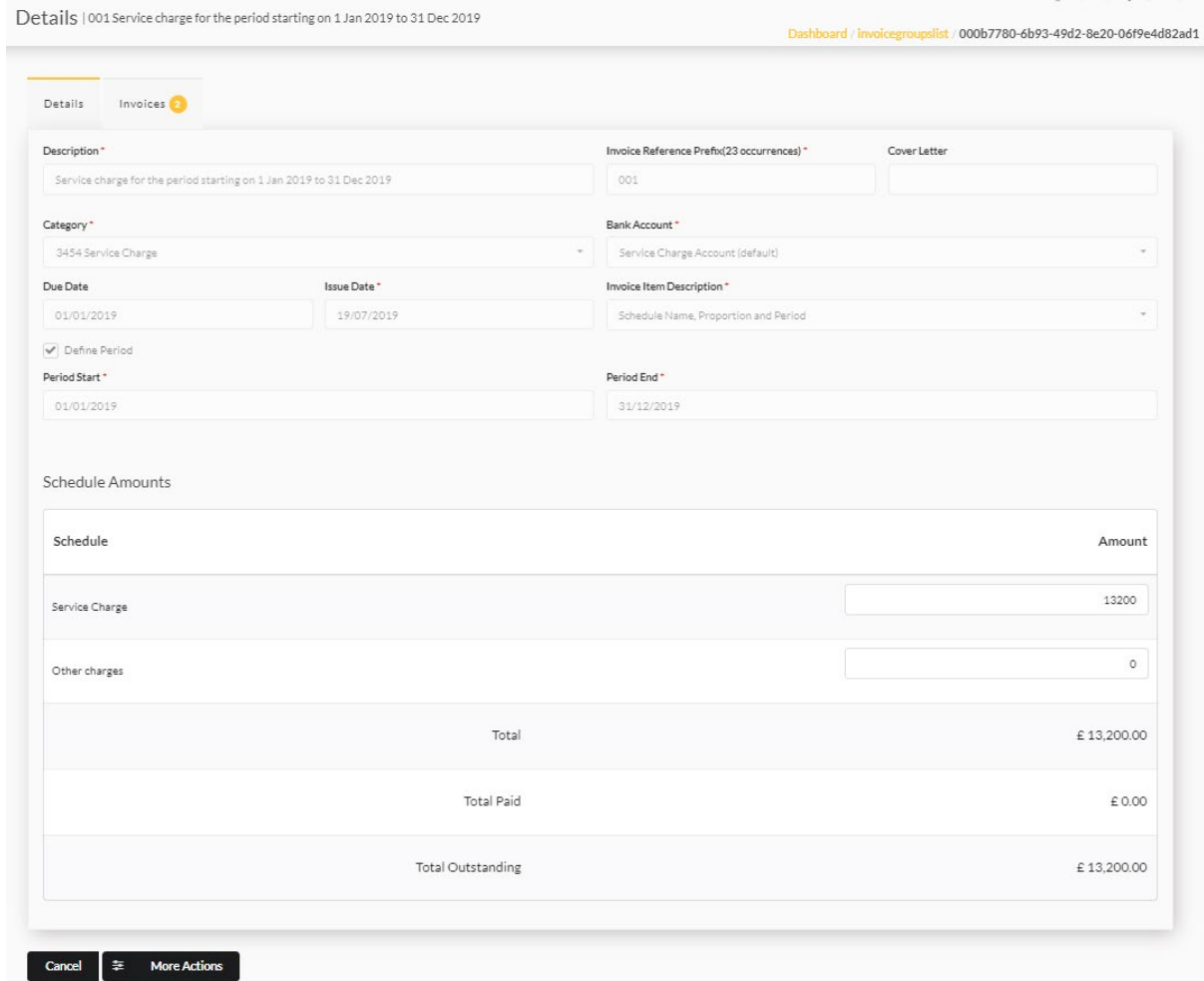

We can download the demands for this group or viewthe budget these are from by clicking 'More Actions'

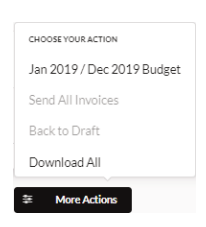

We can select the 'Invoices tab if we wish to see a breakdown of the demands on Resident and any payments that have been assigned to them (the number in brackets next to the 'Amount').

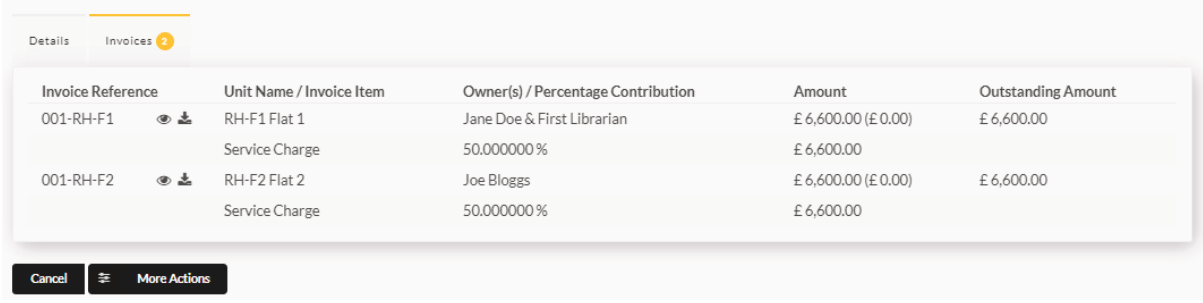

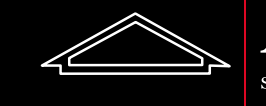

**Alexandre Boyes** SALES | LETTINGS | BLOCK MANAGEMENT

소

If we wish to download a demand we can click the download button next to the reference.

If we wish to open the demand up to see more details we can click the eye icon. Once open we will be able to see all details for demand items and any payments recorded against this invoice.

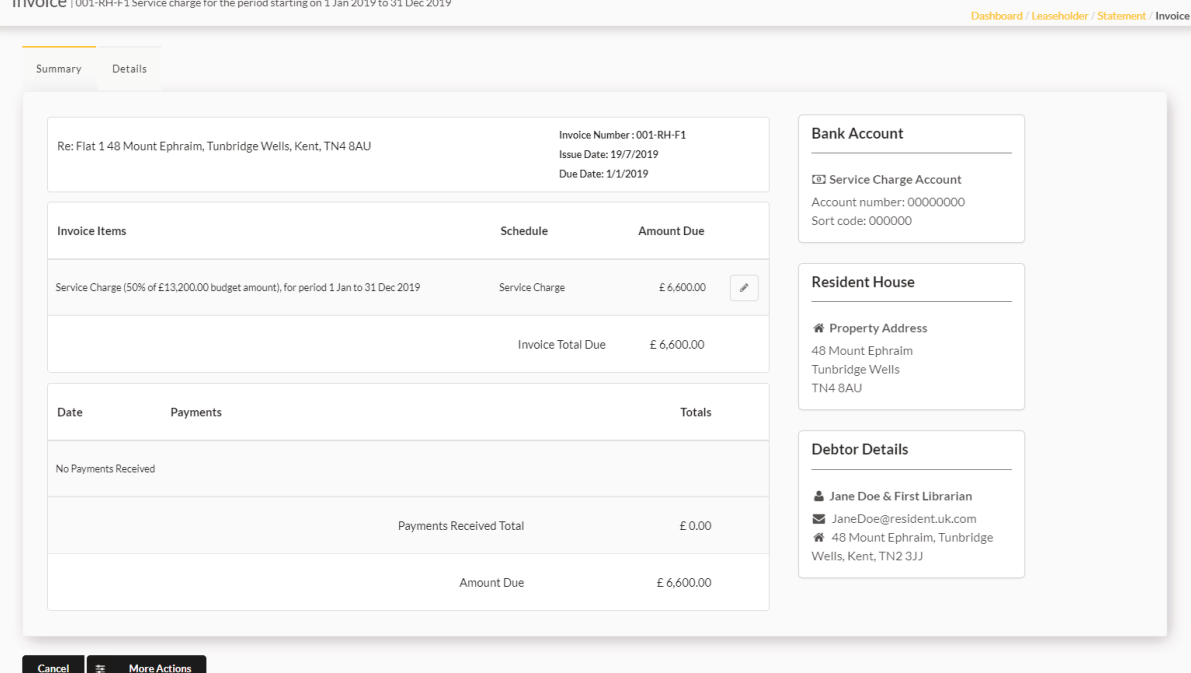

If we switch to the 'Details' tab we will be able to see more details about this demand such as issue/due date and category.

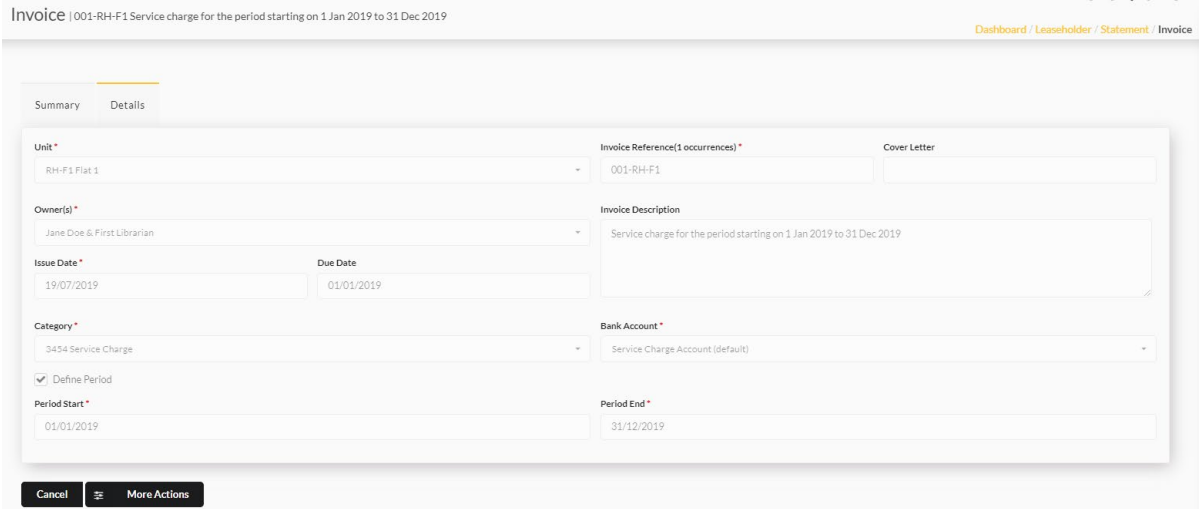

If we would like to send this demand to ourselves or download it we need to simply click 'More Actions' and select the correct option as shown below:

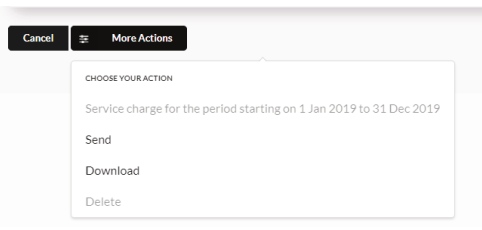

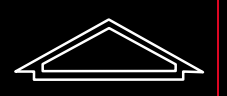

Alexandre Boyes

If we would like to see individual invoices then we can select 'Supplimentary Invoices' from the 'Invoices' page. Here we can see all individual demands and open/send them as with the group invoices.

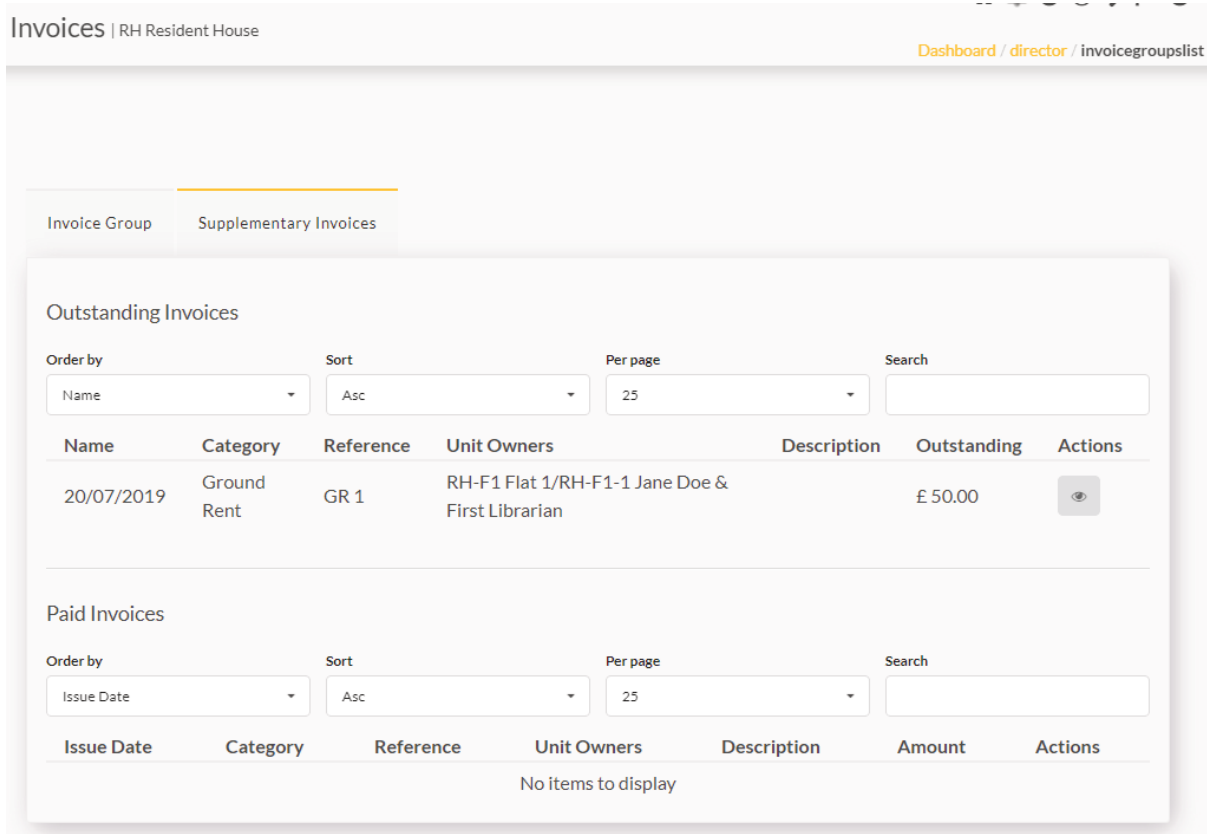

# Alexandre Boyes

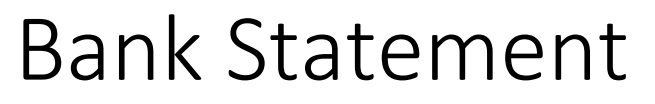

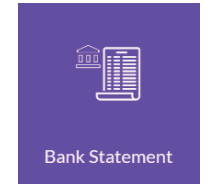

This tab will show us our bank transactions and their reconciled status. This page allows us to see which bank account we are looking at (this can be changed with the drop down box) and allows us to set a specific date range.

The 'Totals' box gives us a run down of numbers based on the dates we have input and below this we have a list of all transactions recorded. We can search this list with the bar at the top of the list. We can see the reconcilation status in the 'Rec status' column marked by a tick for reconciled and a cross for not reconciled yet.

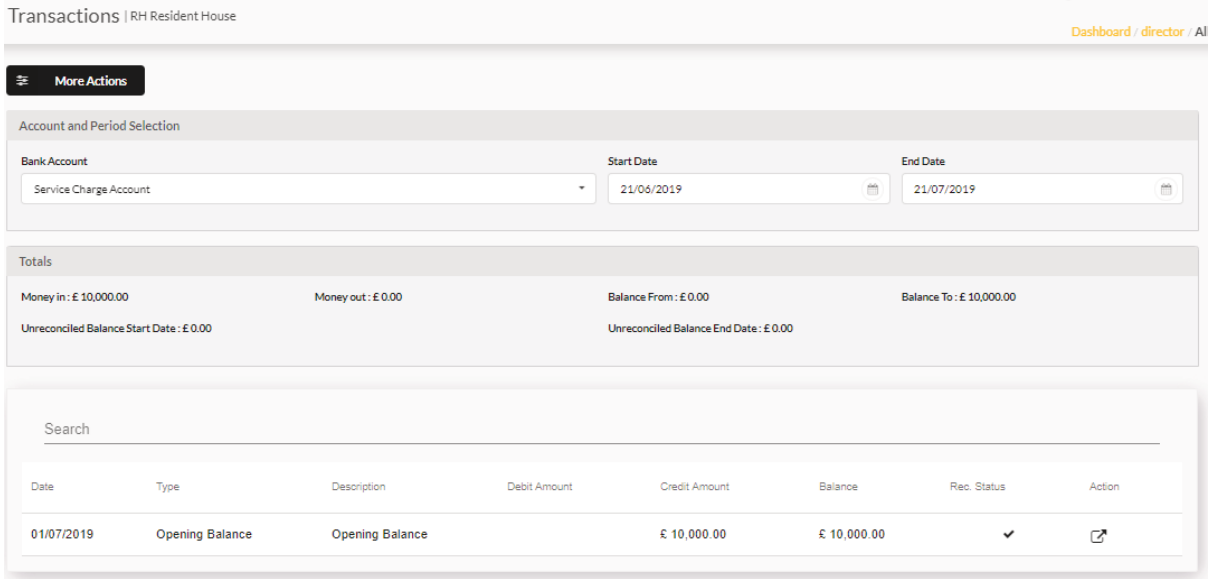

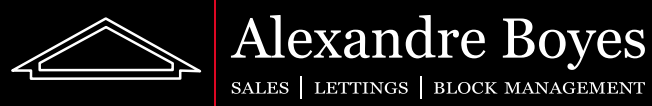

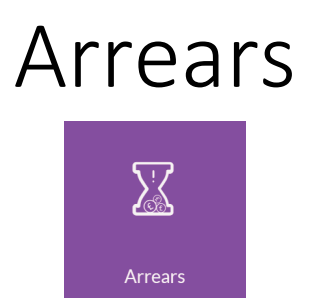

This tile allows us to keep track of arrears. Once we have opened this page we can see how many arrears we have any at what stage they are.

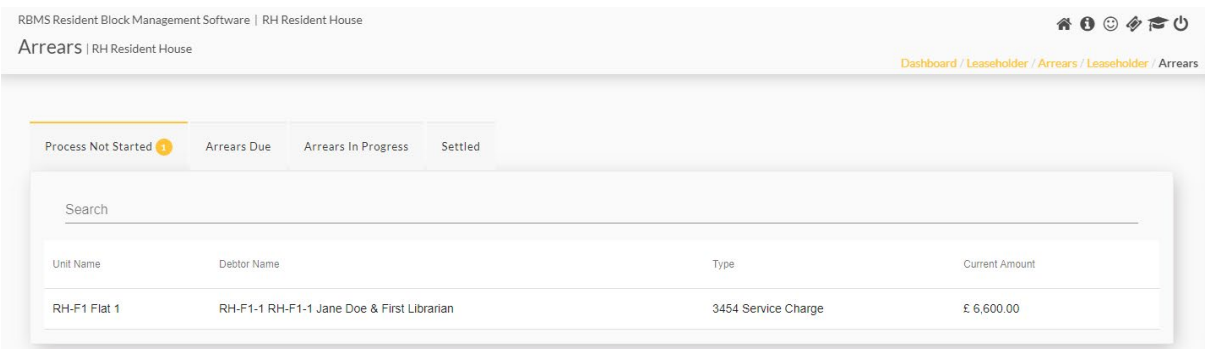

If we would like to see more details about any arrears that have been chased we need to simply click the 'Action' button.  $\Box$  This will bring up a full record of every stage of the arrears process, the date it was sent and due. We can also download the letter from Resident by clicking the download button.  $\pm$ 

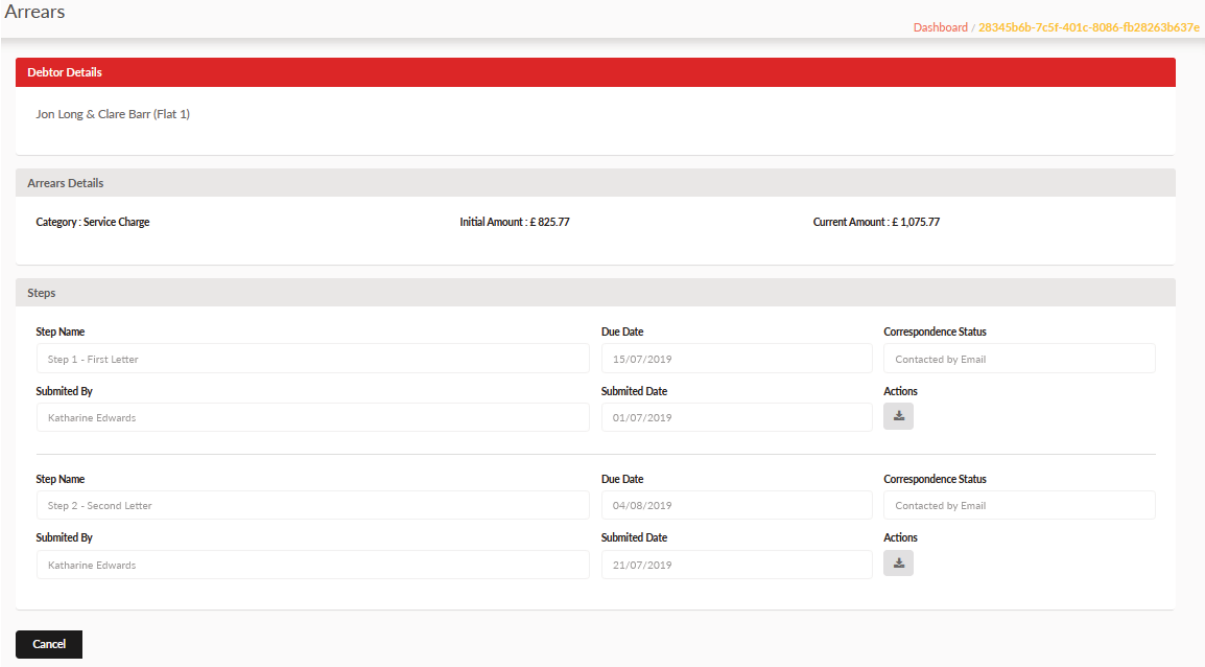

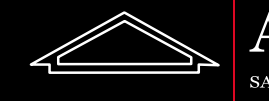

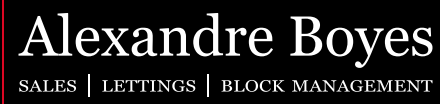

# Inspections

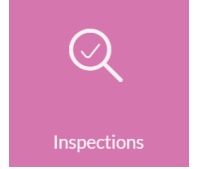

This tile allows us to see details uploaded by agents regarding inspections. The first page gives us a list of assessment categories we currently have and any details about previous and upcoming reports.

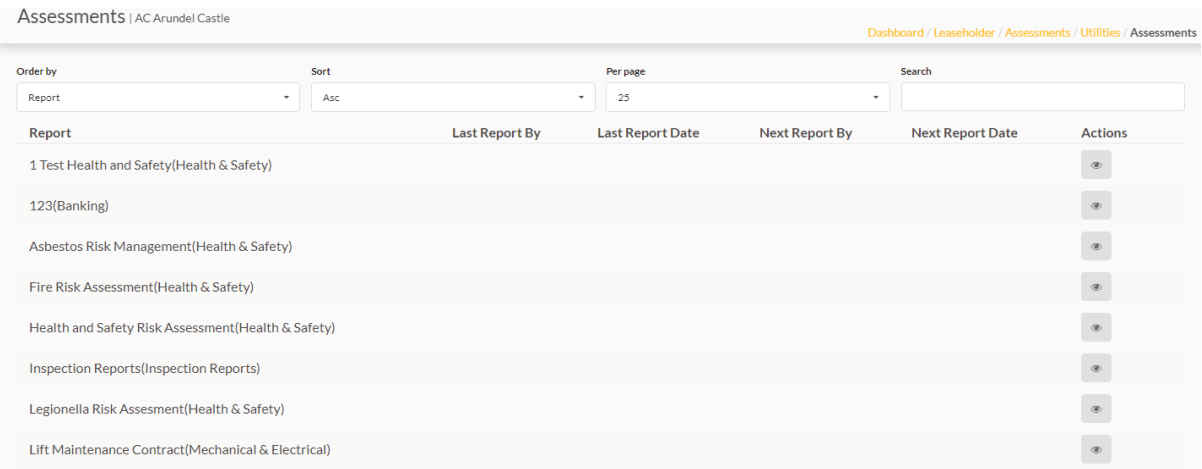

If we open a category we will be able to see any invoices raised in relation to this and any files uploaded by agents.

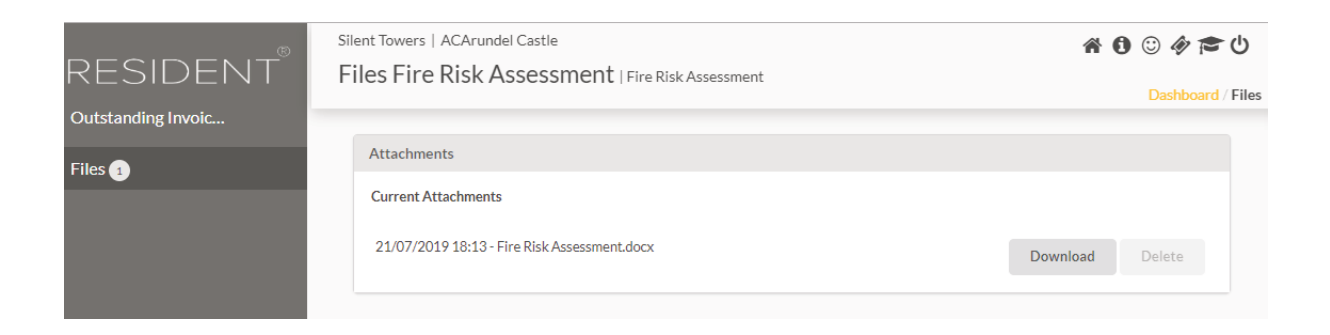

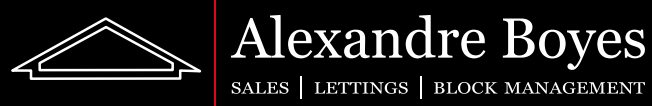

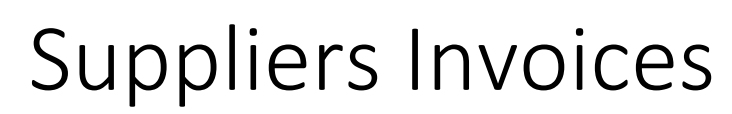

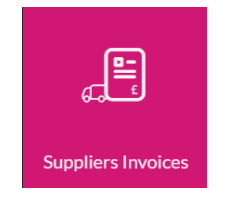

This tile allows us to see any supplier invoices on our blocks. The opening page will give us a view of all invoices and the stage they are currently at.

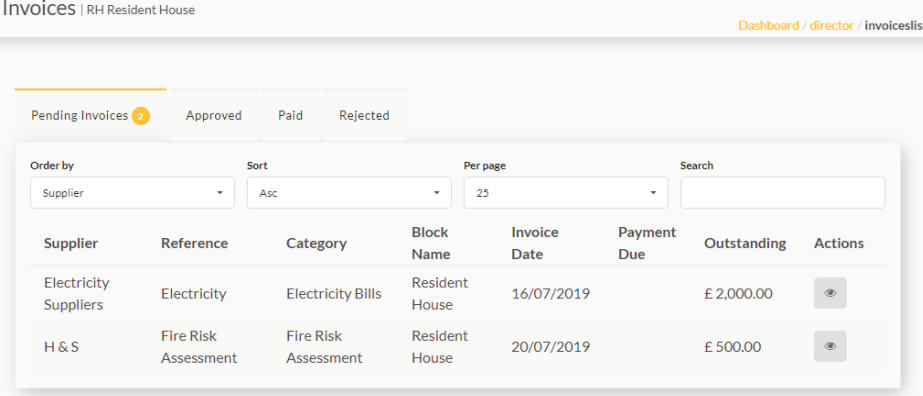

We can open any invoice using the 'Action' button.

Once open we can see details for the invoice items and any payments assigned to this invoice.<br>Invoice Details iFecticity Flecticity Starticity Starticity Startion 36 in 12019

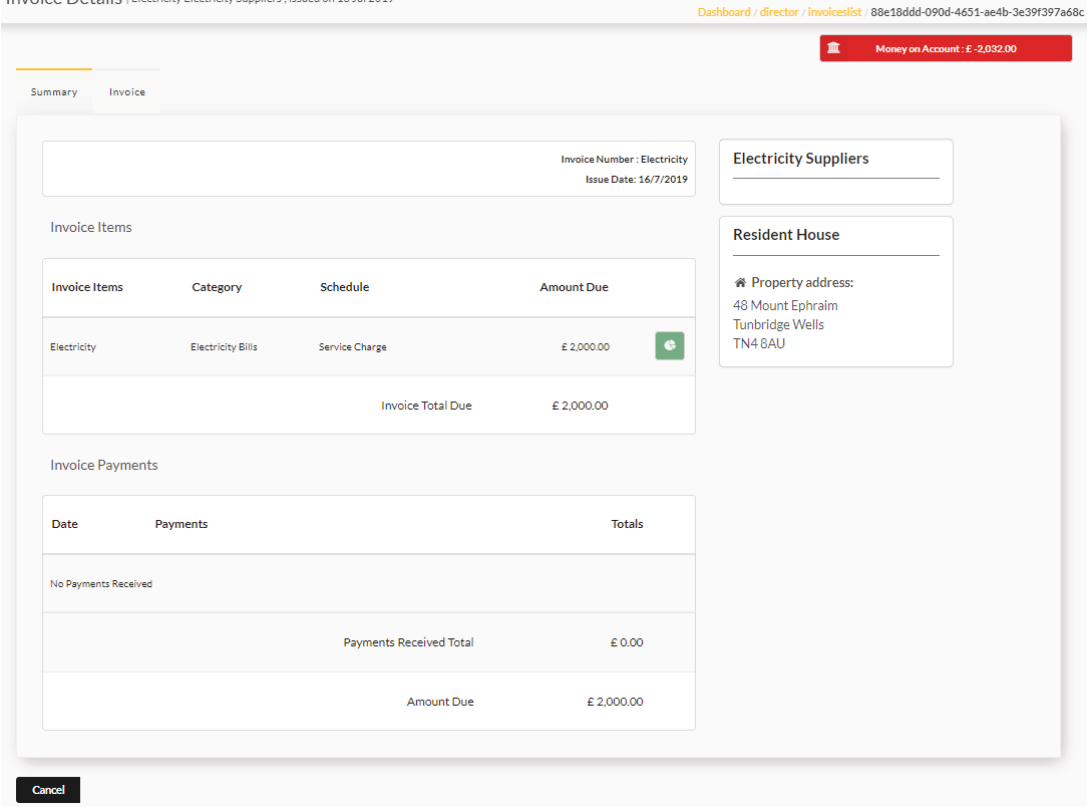

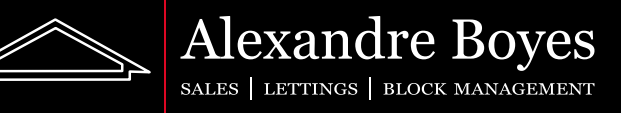

We can see a preview of the bank balance if we click on the 'Money on Account' button.

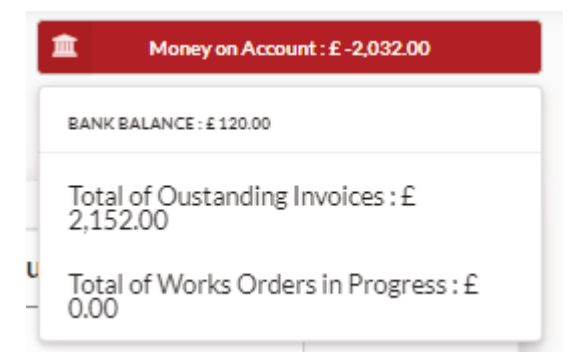

We can see how this invoice works out when compared to budgeted amounts if we click on the pie chart. If this chart is red it means we are over budget.

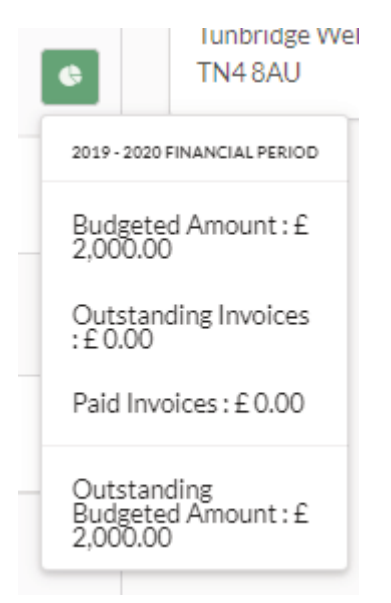

We can see more details such as linked bank account, issue date and supplier if we click the 'Invoice' tab.

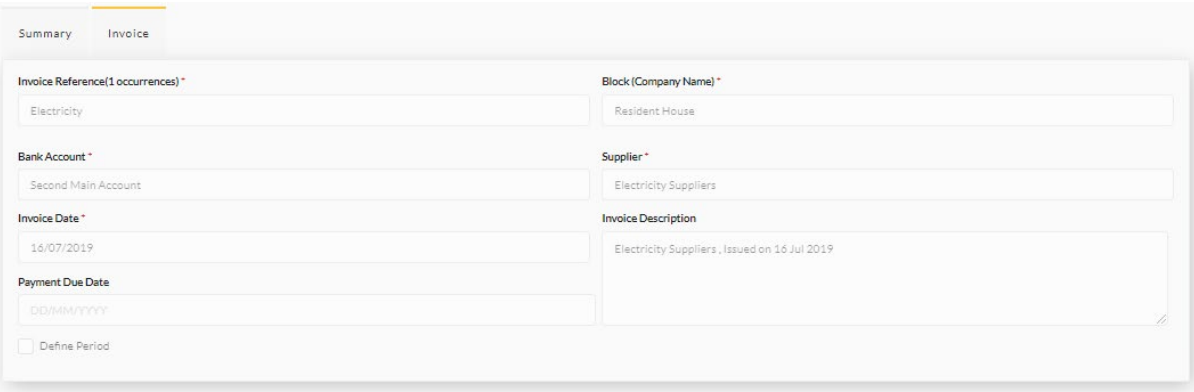

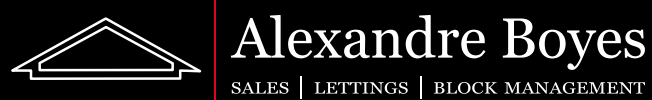

## Works Orders

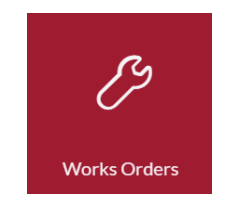

This tile gives us a break down of all works orders on our blocks. The first page we see gives us a list of these and which stage they are at.

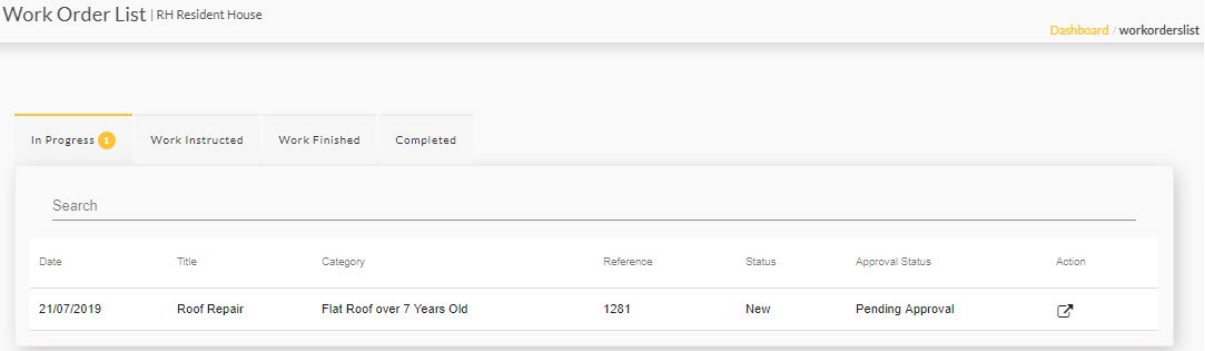

We can open a works order by clicking the 'Action' button.  $\Box$ 

Here we can see the details of this works order and which category it is in relation to.

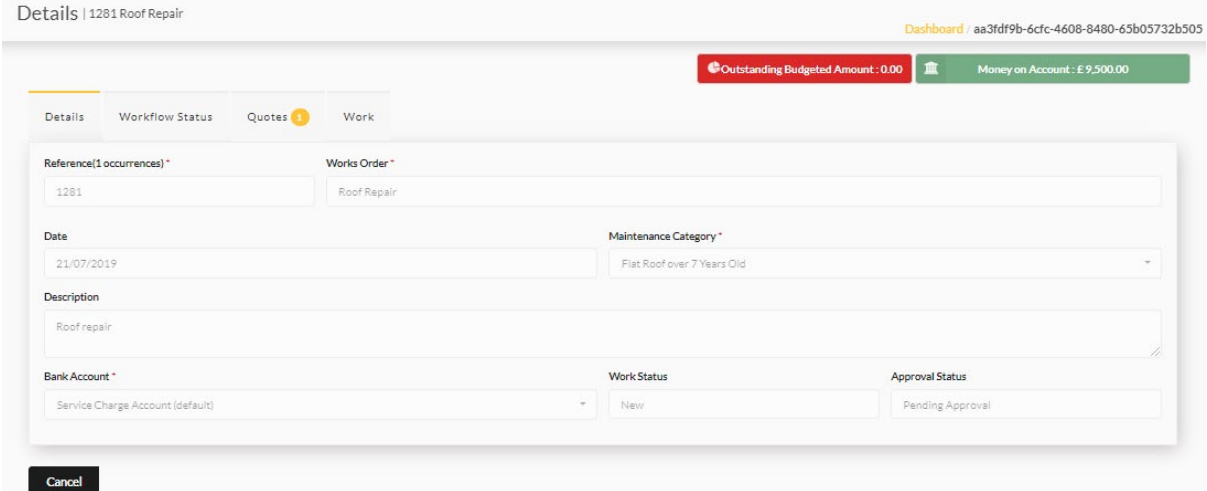

As before, we can see a break down of the bank account and budgeted amounts if we click on these two buttons at the top.

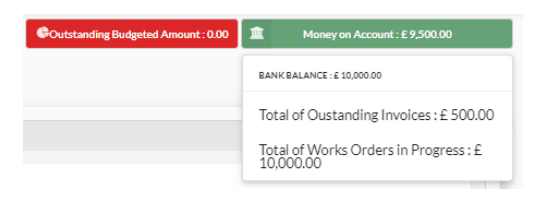

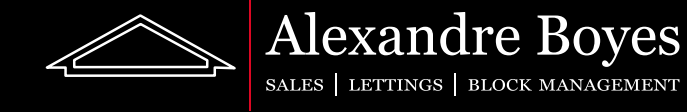

If we change the tab to 'Workflow Status' we can see at which stage the approval is and also at which stage the work progress is.

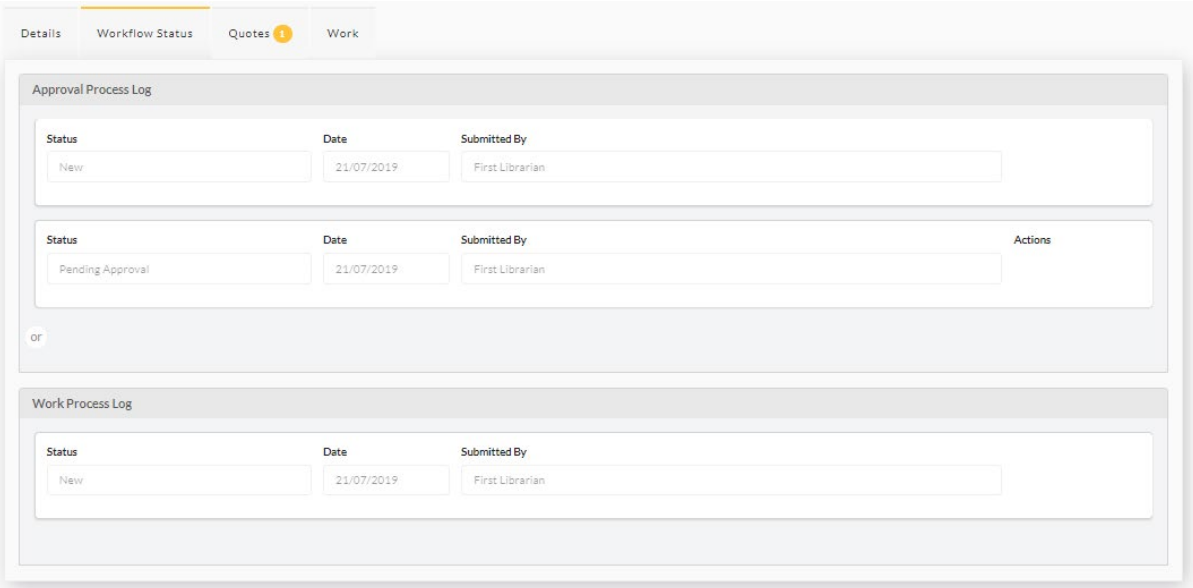

The 'Quotes' tab gives us a look at which quotes we have received and any preferred quotes.

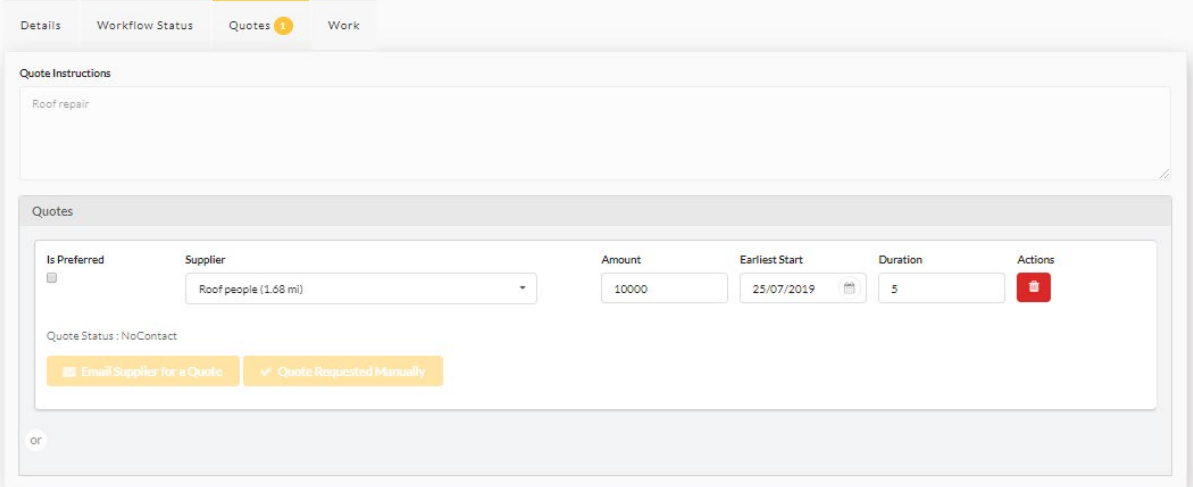

The 'Work' tab will let us know if a quote and supplier has been approved and for how much.

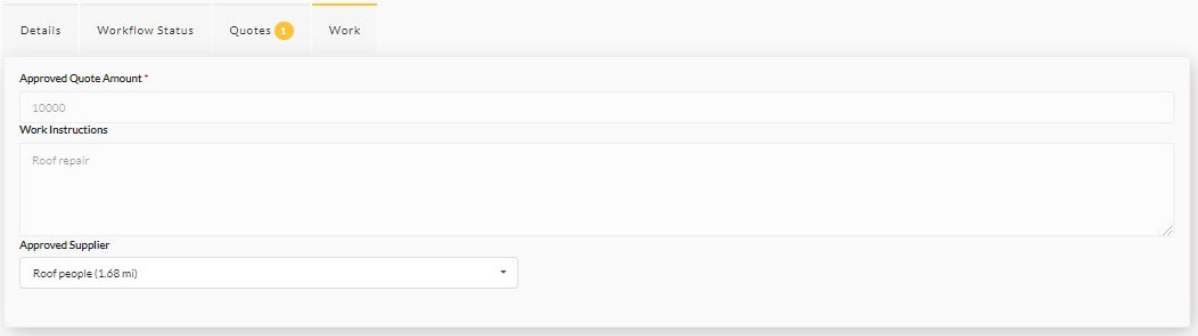

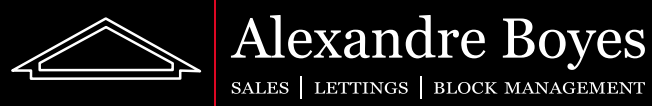

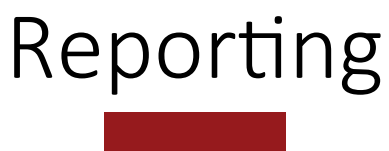

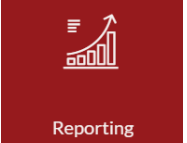

This tile gives us access to all reports we will need for end of year reports and general enquiries. See below for a list of the reports available:

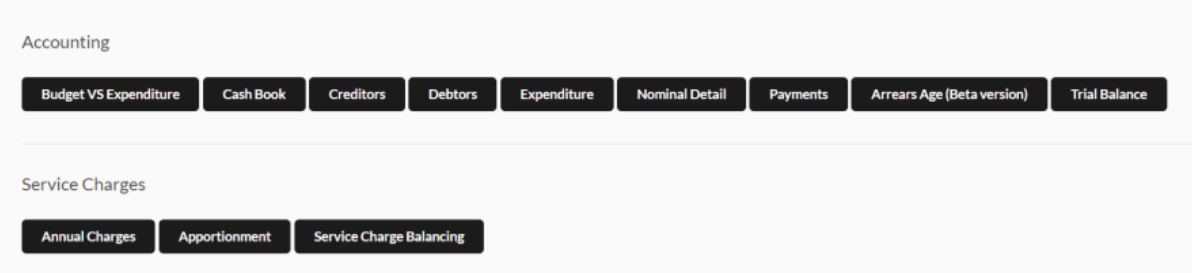

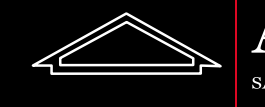

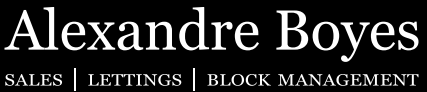

## Utilities i<br>B **Utilities**

This tile allows us to see details uploaded by agents regarding utilities. The first page gives us a list of utility categories we currently have and any details regarding tasks, notes and files made in regards to these.

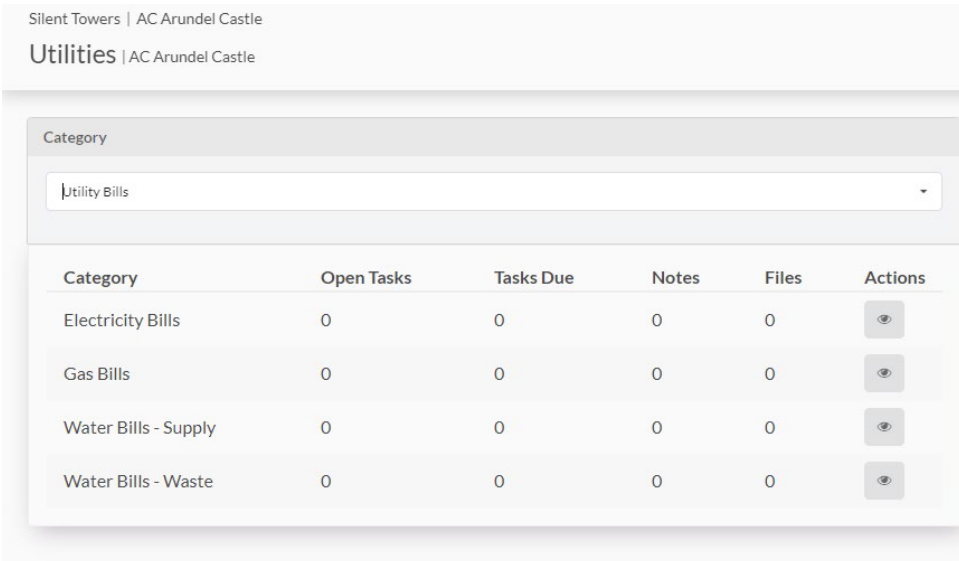

If we open a category we will be able to see any invoices raised in relation to this and any files uploaded by agents.

We will also be able to see any meter readings made and the date they were last recorded.

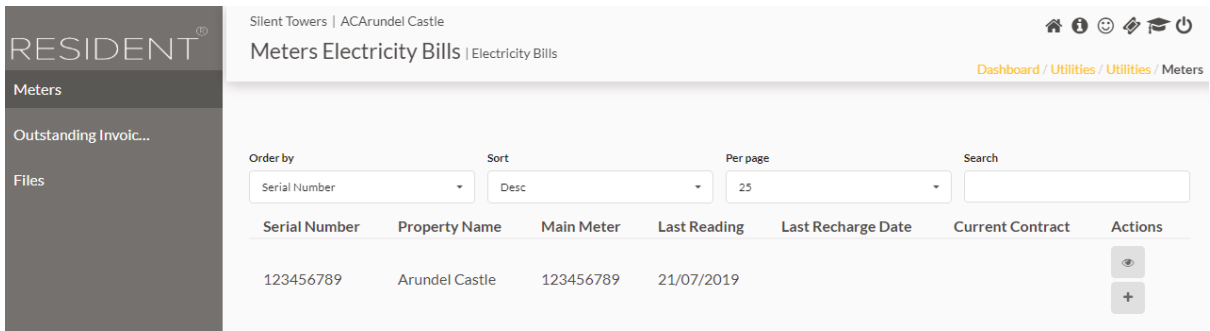

Here, we can also submit a meter reading by clicking on the plus button and filling out the pop-up box.

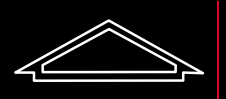

# Alexandre Boyes

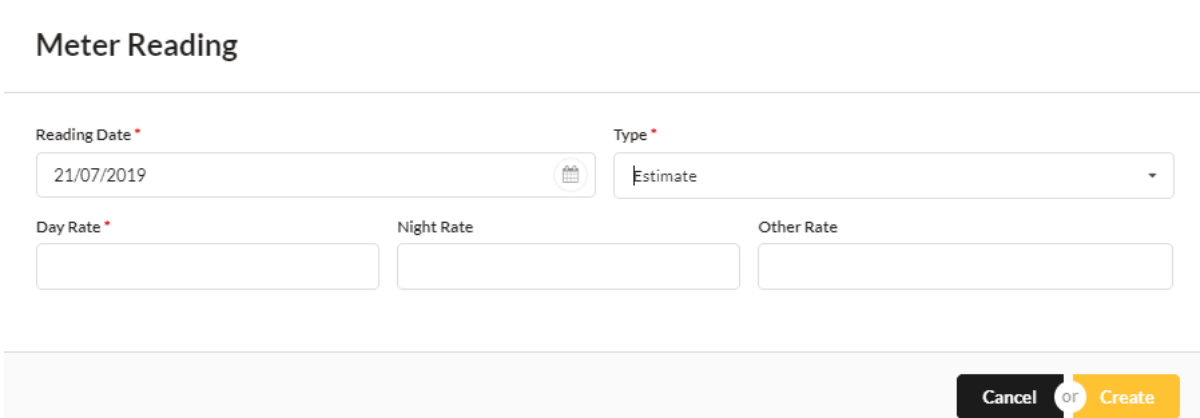

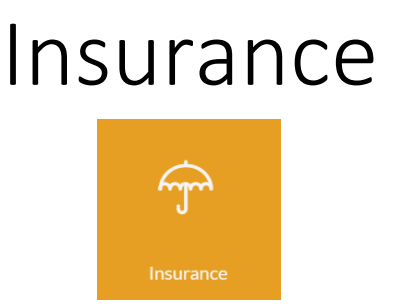

This tile allows us to see details uploaded by agents regarding Insurance. The first page gives us a list of Insurance categories we currently have and any details regarding tasks, notes and files made in regards to these.

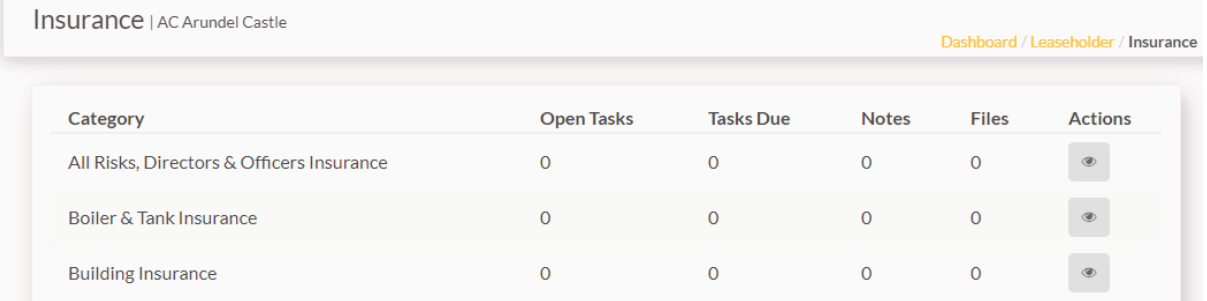

If we open a category we will be able to see any invoices raised and paid in relation to this and any files uploaded by agents.

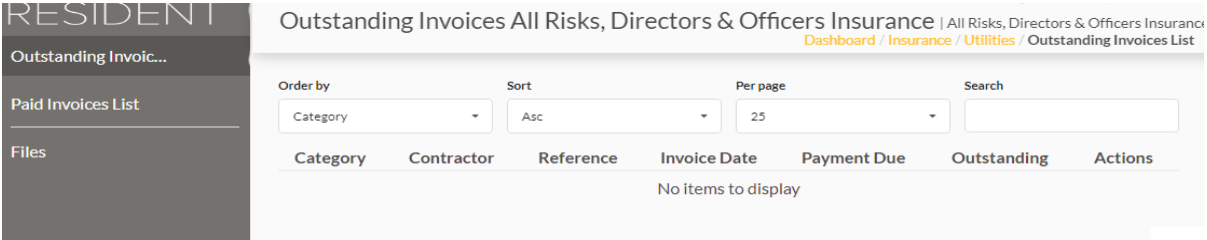

Alexandre Boyes

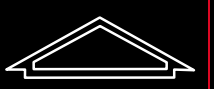

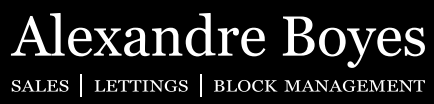

# Files

This tile allows us to see and download any files uploaded to our block by agents.

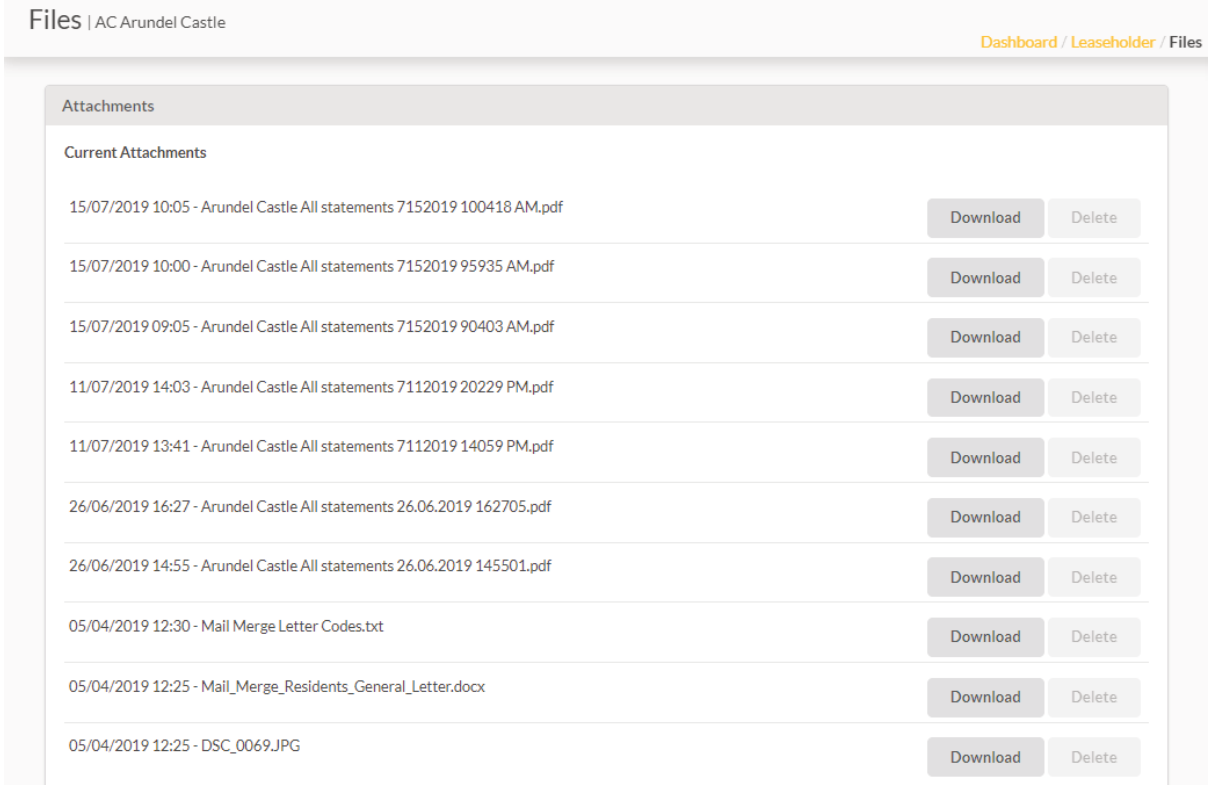

## Switch Roles  $\aleph$ **Switch Roles**

This tile allows us to switch to any other roles we might have within Resident. For example if we are a Leaseholder in one block but a Director in another.

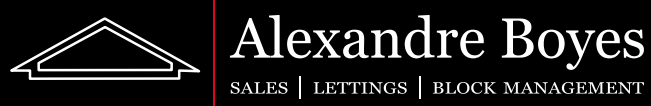

## My Blocks  $\overline{\mathcal{F}}$

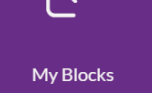

This tile allows us to see and open any blocks we have on Resident. A small pop-up will appear. We can choose the block we would like to see by selecting the 'Action' button next to it.  $\Box$ 

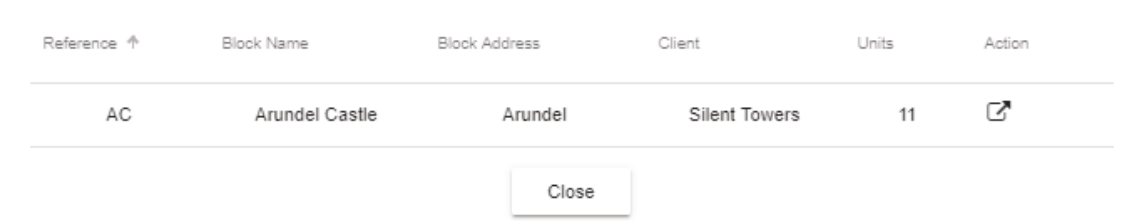

This will open the unit list for the whole block. This list is exactly the same as the list for the 'Properties' tile and the statements and unit details can be viewed in the same way too.

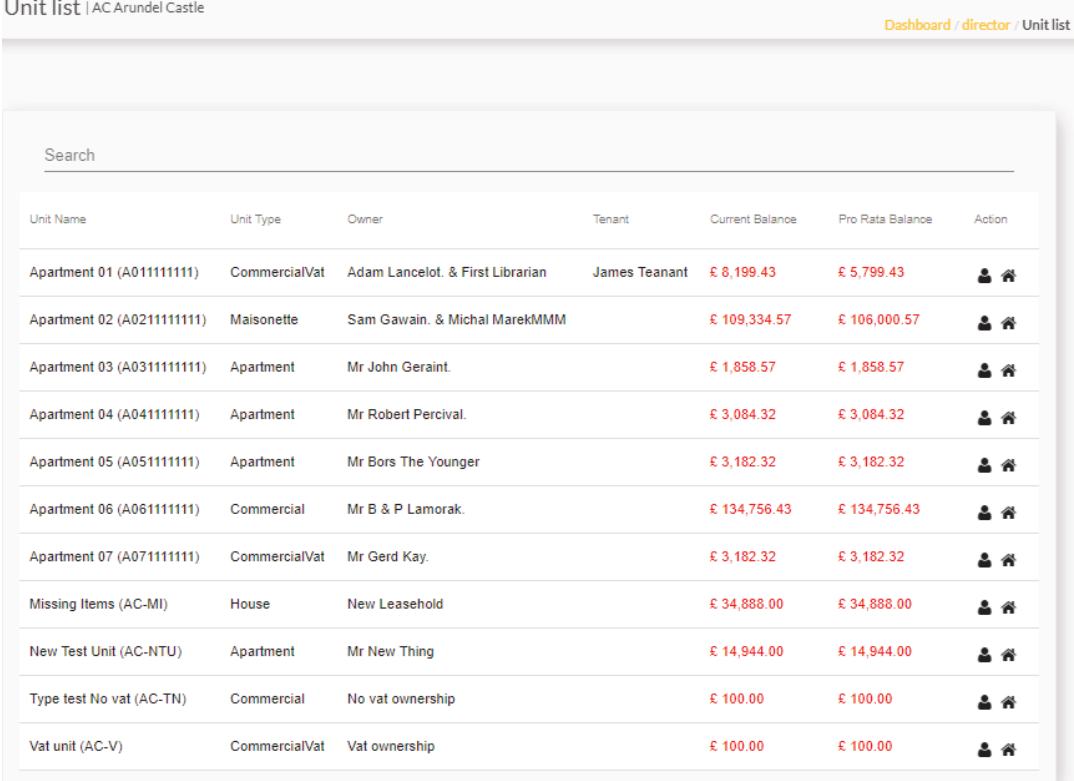

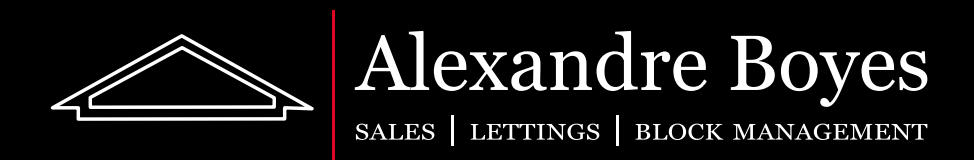

Tunbridge Wells 01892 525522 | 48 Mount Ephraim, TN4 8AU

East Grinstead 01342 321142 | 1 West Street, RH19 4EY

Block Management: 01892 574880 | 43 Mount Ephraim, TN4 8AA

www.alexandre-boyes.co.uk